#### $C2 - 1$ 事業報告等の提出

本マニュアルは、Windows10、Microsoft Edge、Microsoft Excel (Office 2016) を使用した操作の説明です。

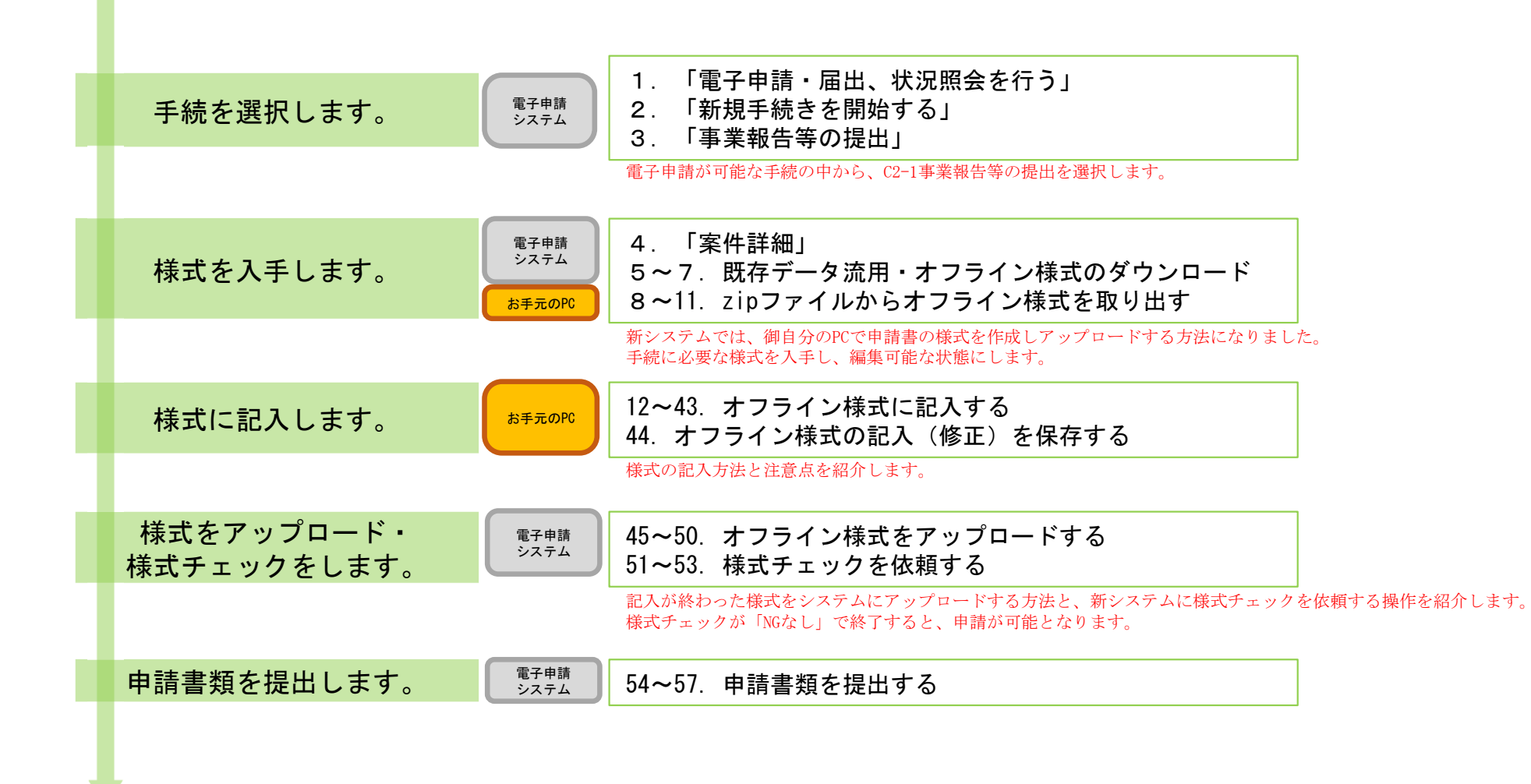

#### 【版数履歴】

- ・Ver.2019-04-22-01 初版
- ・Ver.2019-08-05-01 4版 :P9の役員等名簿の説明に、フリガナ欄を全角フリガナで記入、郵便番号欄を半角数字7ケタで記入の旨追加。海外居住者について都道 府県欄を「海外」と記入の旨修正。追加。
- ・Ver.2019-09-20-01 5版 :本紙に【エクセルの文字制限について】を追加
- ・Ver.2020-02-03-01 6版 :「(参考)C2-1手続の様式間の参照関係(作成順序の検討用)」ページを追加
- ・Ver.2020-03-02-01 7版 :P34 別表D・Eのアイコンを必須に修正。P10 海外居住者の例の都道府県欄に「海外」を追記。P22 A(2)第二表の合計欄計算式を詳細化。
- ・Ver.2020-04-24-01 8版 :P12 別紙1 (1)収支相償欄、第2段階の合計が、A(1)13欄又はA(2)16欄から転記されない場合の対応を追加。
- ・Ver.2021-04-05-01 9版 :P10の役員等名簿の説明を、"「フリガナ」欄もカッコ書きで旧姓を記載してください。"に変更 P11②のコメントを「表の3行目(以降)を指定し挿入します。」に変更、P40追加
- ・Ver.2021-08-20-01 10版 :画面レイアウト変更に伴う加筆・修正
- ・Ver.2022−04−01−01 11版 :C(2)様式変更に伴う修正
- ・Ver.2022-06-01-02 12版 :Microsoft Edgeの様式ダウンロード画面追加、P13左側「役員名簿」画像修正
- ・Ver. 2023−06−16−01 13版 :別紙4 別表A(1)収支相償上の計算 C(5)から及び別表A(2)の収支相償上の計算C(4), C(5)からの自動転記説明内容を修正
- ・Ver.2024-01-23-01 14版 :「2-1」シート変更、行追加に関してのコメント追加

#### 【システム利用環境等について】

- ・本システムは、「Windows10」で動作確認をしております。
- ・利用可能なブラウザは、「Microsoft Edge」又は「Google chrome」です。
- ・オフライン様式の編集に使用する「Microsoft Office」については、Microsoft社のサポートが有効なものに限ります。 Office2007(※)につきましては2019年4月時点でサポートが終了していますので、御利用の方はアップグレードをお願いいたします。 ※当システムの機能のうち、一括PDF機能などが正常に御利用いただけません。

#### 【エクセルの文字制限について】

エクセルの様式に文章を記入する場合、以下の制限がありますので御注意ください。

- ・1つのセルに記入できる最大文字数:32,767文字
- 1つのセルの最大改行(段落)数: 253改行(段落)

#### 【オフライン様式のセルの色について】

本システムで使用するオフライン様式(エクセル)では、以下の色分けで記入の可否を区別しています。

- 緑色セル■ :必須入力です。作成を選択したシートに緑色のセルが残っていると、様式チェックでNG(エラー)となります。
	- 水色セル■ :任意入力です。
- 黄色セル■ :記入不可のセルです。数式が入っており、他のセル・シートに記入された値を参照して表示します。
- 白色セル□ :記入不可のセルです。様式チェックで「NGなし」となったら、システムが他のファイルから値を記入します。

#### 【システムに関する問合せ窓口について】

内閣府公益認定等委員会事務局総務課(システム担当)

- 受付時間 平日 9:00~12:00, 13:00~17:30
- 電話番号 03-5403-9587、9527、9529

PICTIS電子申請システム簡易マニュアル

 $C2 - 1$ 「事業報告等の提出」に関するオフライン様式の全体像(オフライン様式.zipの内訳)

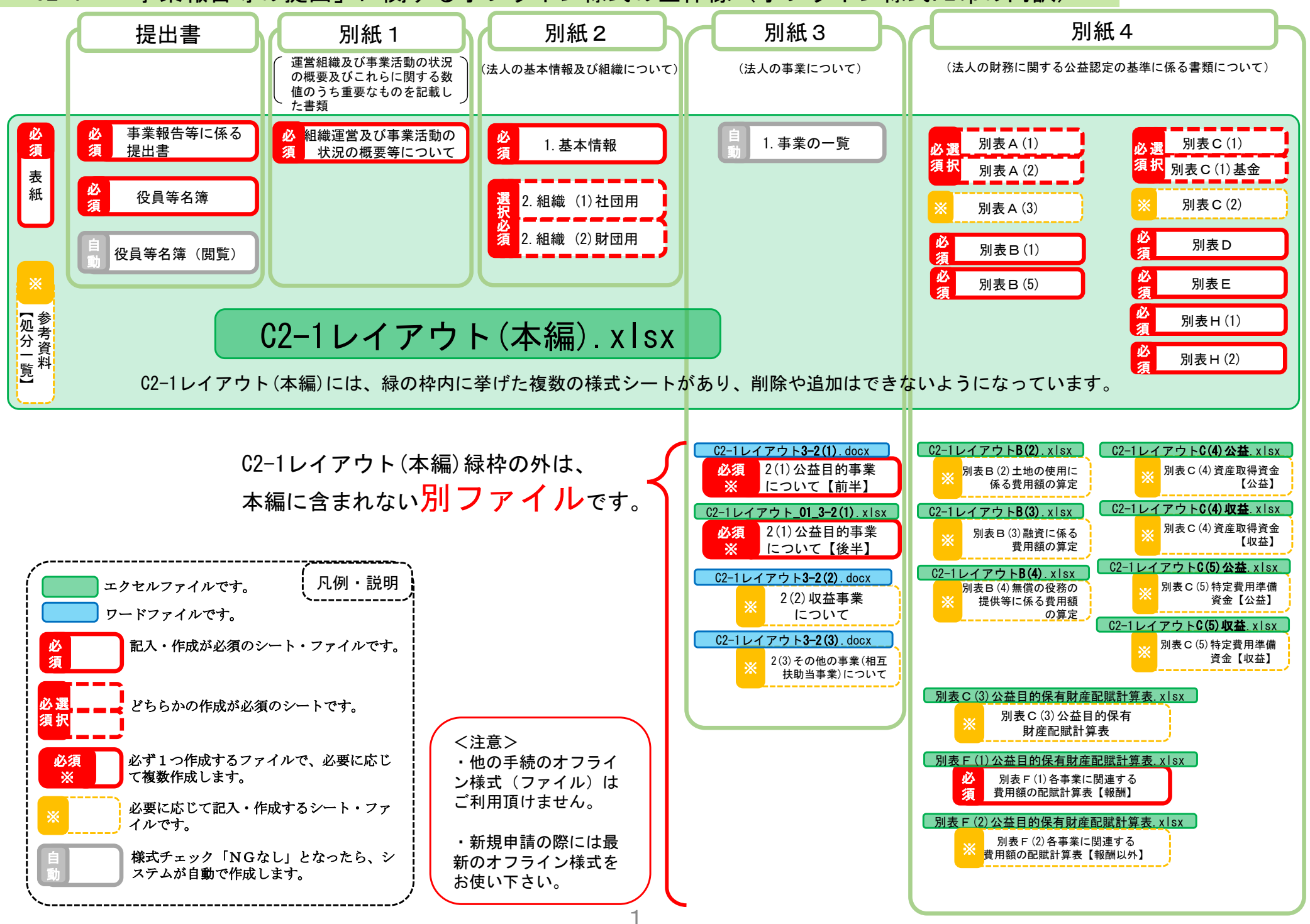

# (参考) C2-1手続の様式間の参照関係(作成順序の検討用)

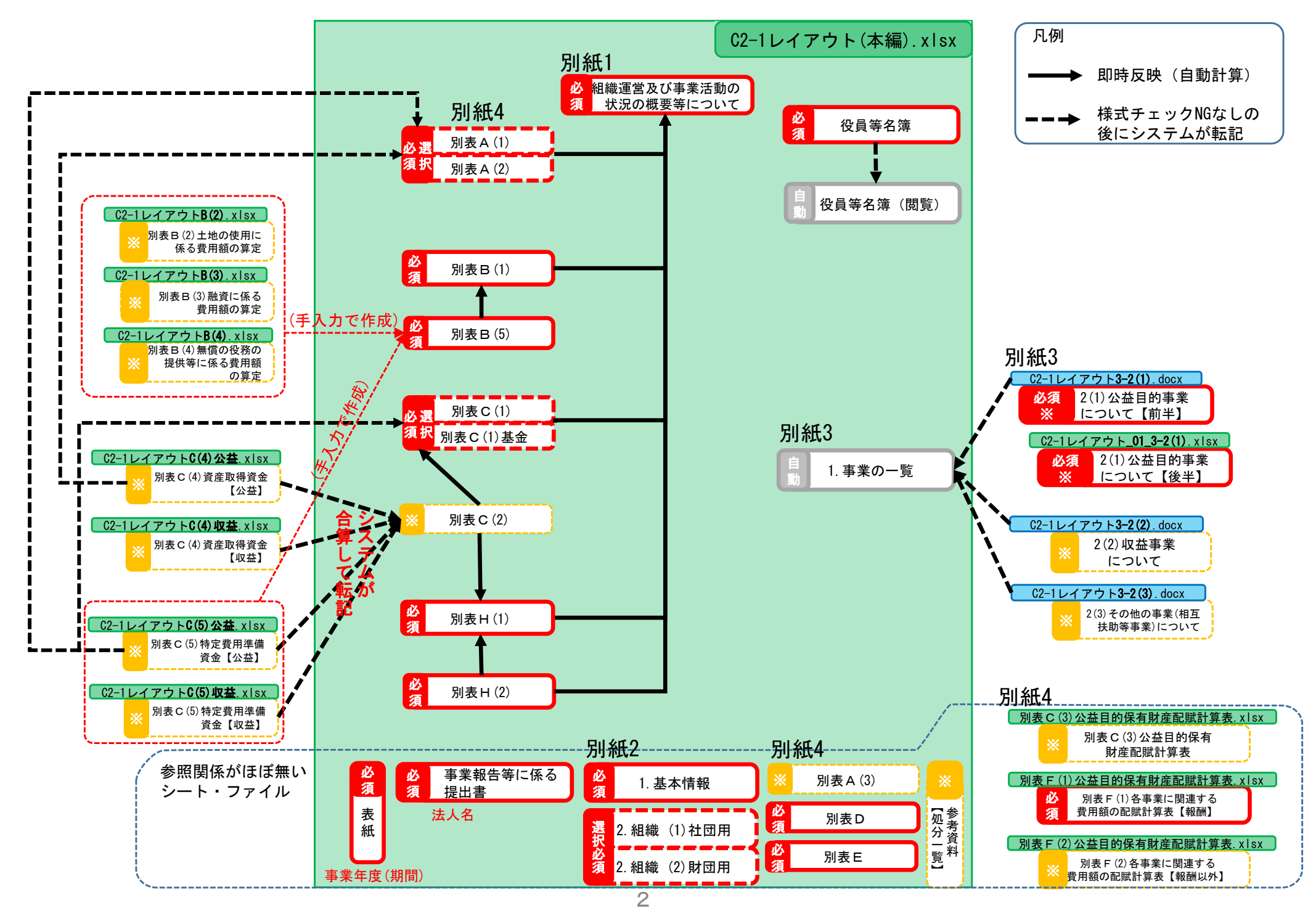

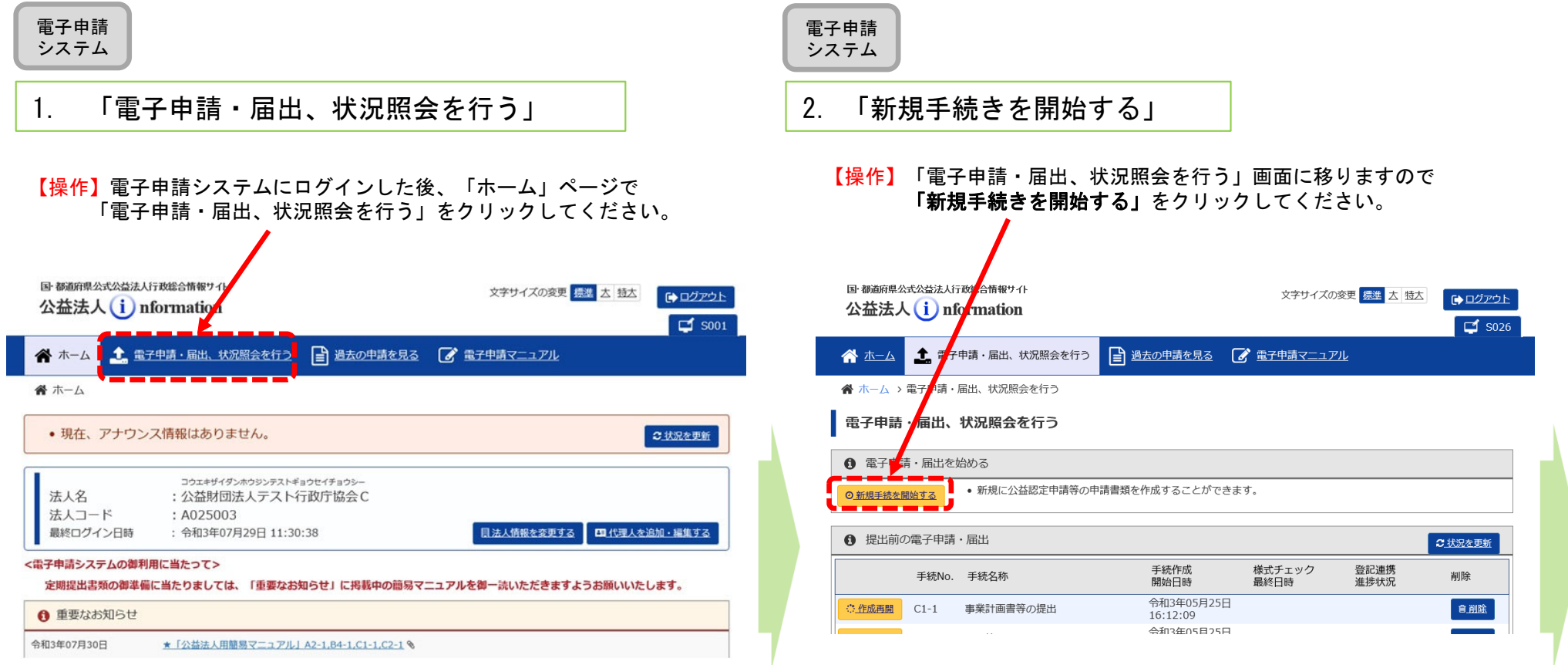

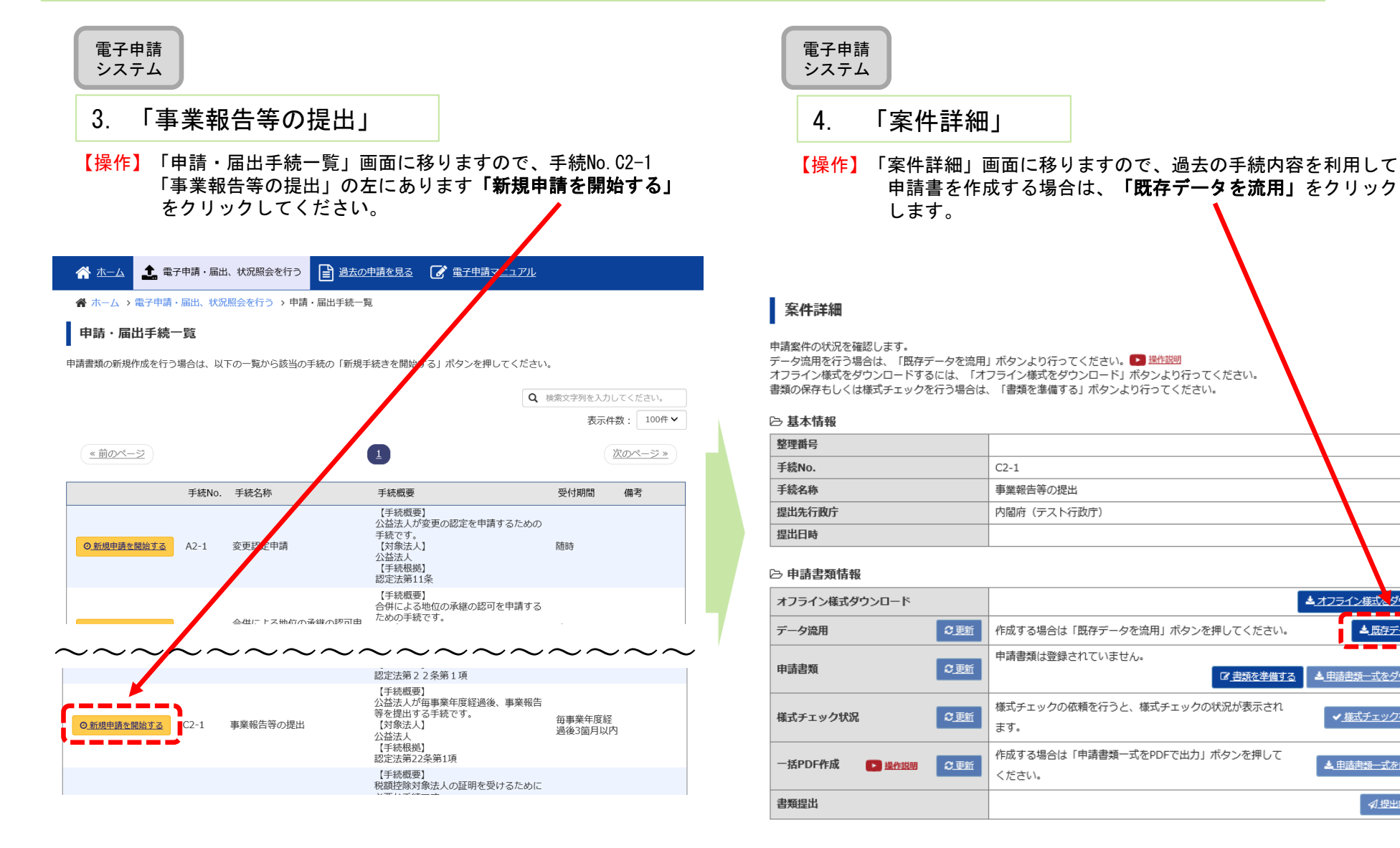

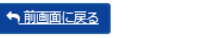

#### 9 履歴を表示

**ムオフライン様式&ダウンロード** 

▲ 申請書類一式をダウンロード

✔ 様式チェックを依頼する

▲ 申請書類一式をPDFで出力

○ 提出内容を確認

『君類を準備する

▲ 既存データを流用

電子申請システム

#### 5.既存データ流用元の手続の選択

【操作】流用元の手続を選択するウィンドウが現れますので、整理番号欄の左の○に「・」を付けて、「選択」をクリックします。

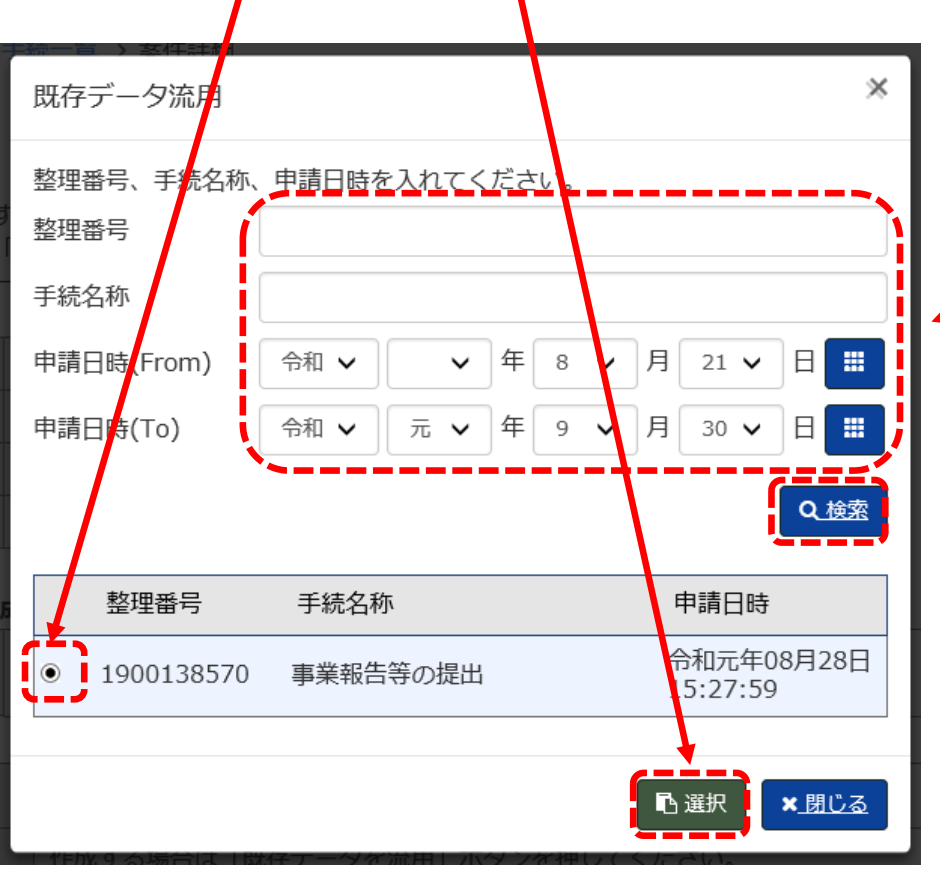

【参考】データ流元としたい申請の整理番号がわかる場合には、「整理番 号」欄に記入し「検索」ボタンを押して頂く等、既に表示されて いる手続以外を検索したいときは、このウィンドウの上半分に、 検索キーを入力して検索し、リストに表示することが出来ます。

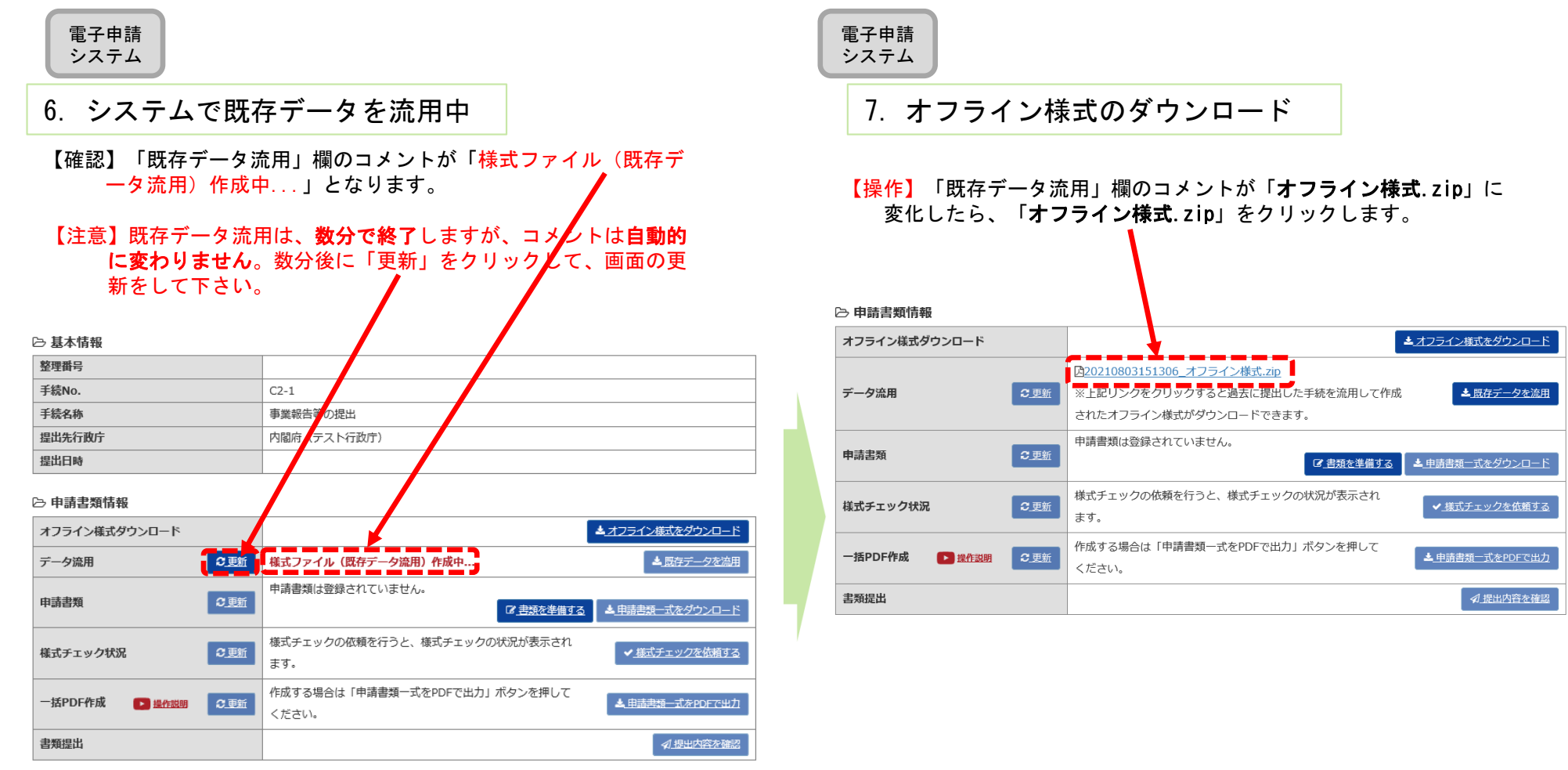

#### <u>C2−1 事業報告等の提出</u>

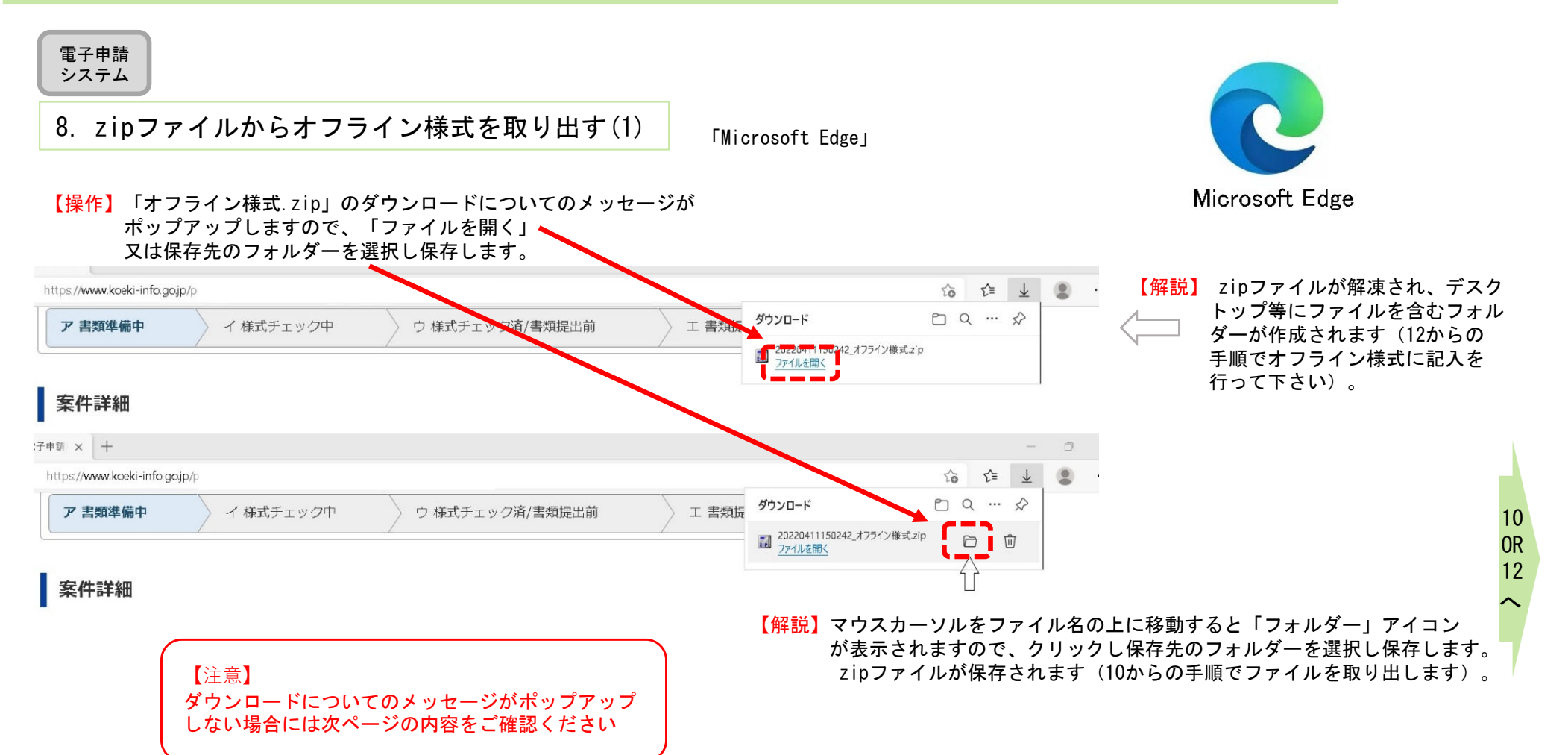

### <u>C2−1 事業報告等の提出</u>

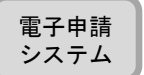

#### 9. zipファイルからオフライン様式を取り出す(設定)

「Microsoft Edge」

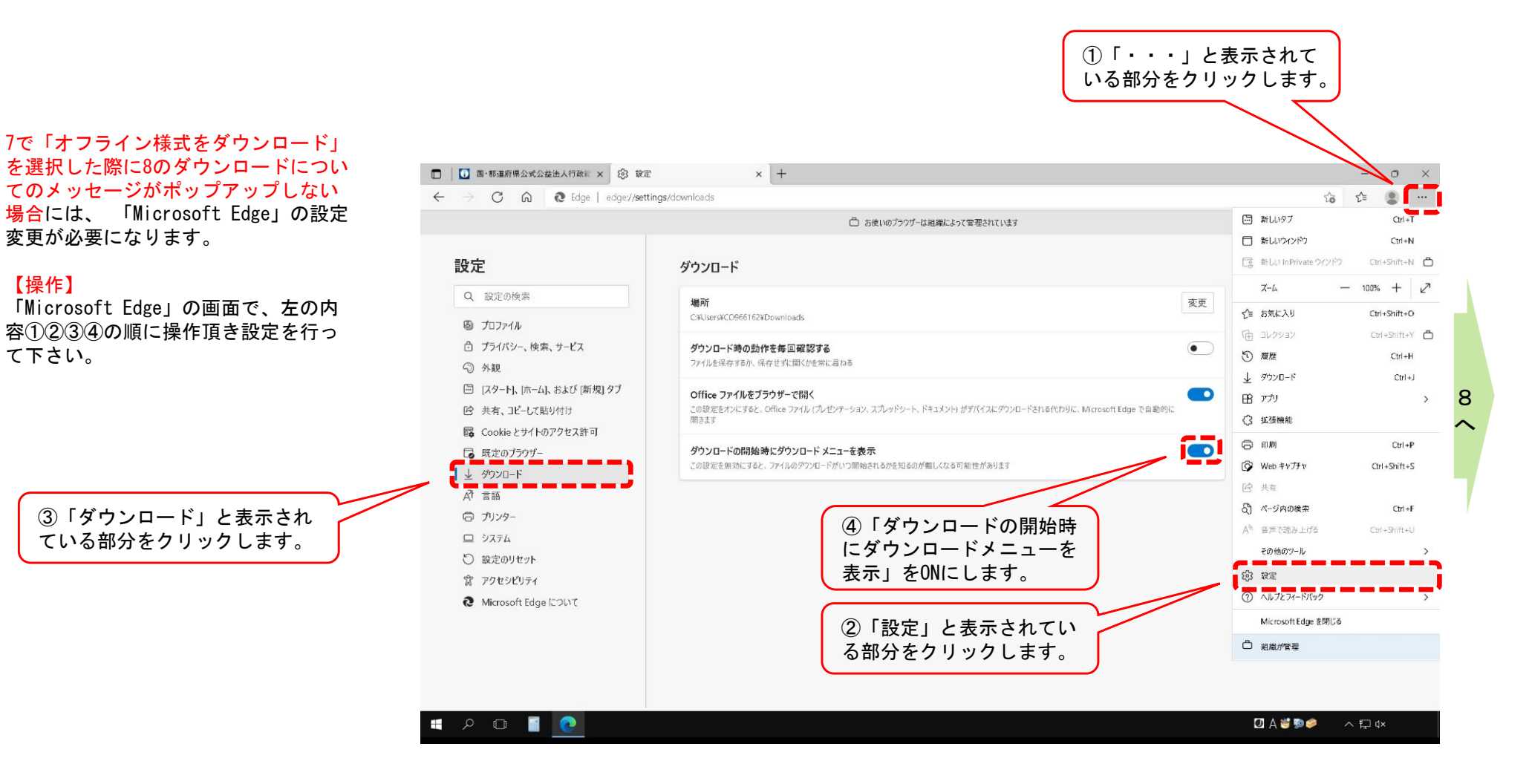

### <u>C2−1 事業報告等の提出</u>

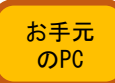

10.zipファイルからオフライン様式を取り出す(2)

【操作】8でzipファイルでダウンロードされた場合は、電子申請システム にログインしているブラウザを最小化して、デスクトップ(又 は8で選んだ保存場所)に、zipファイルがあることを確認し、 このzipファイルをダブルクリックしてください。

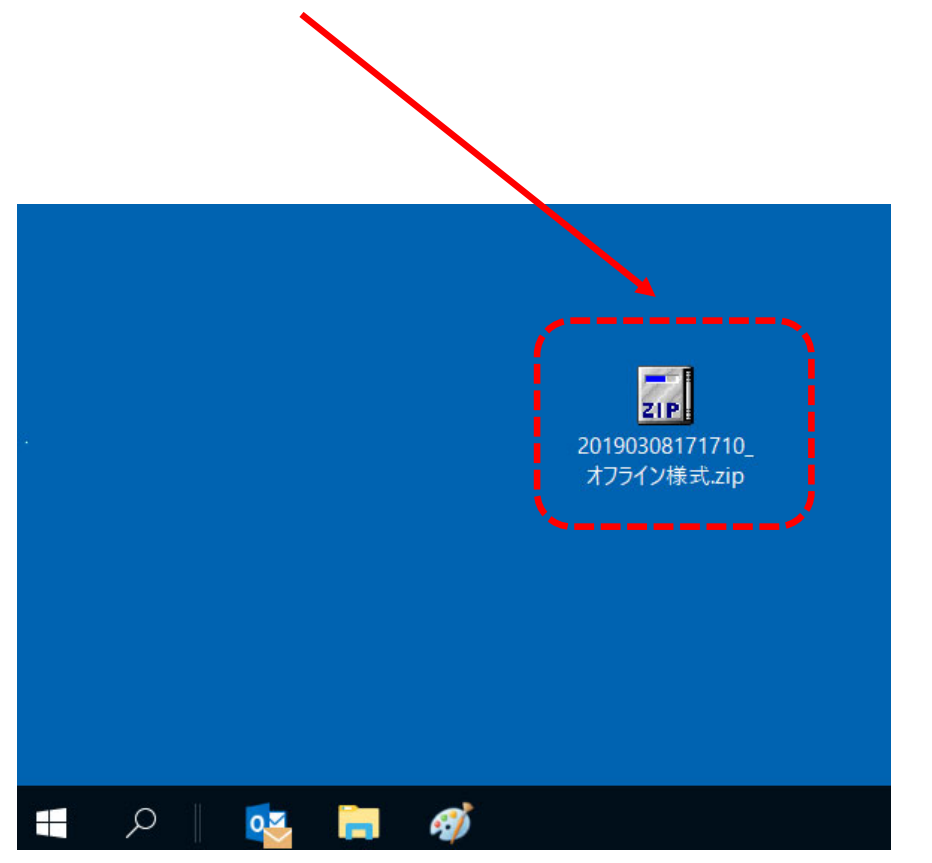

# 電子申請システムにログインしているブラウザを、 最小化しておいてください。

【確認】zipファイルの中身が展開され、様式が表示されます。

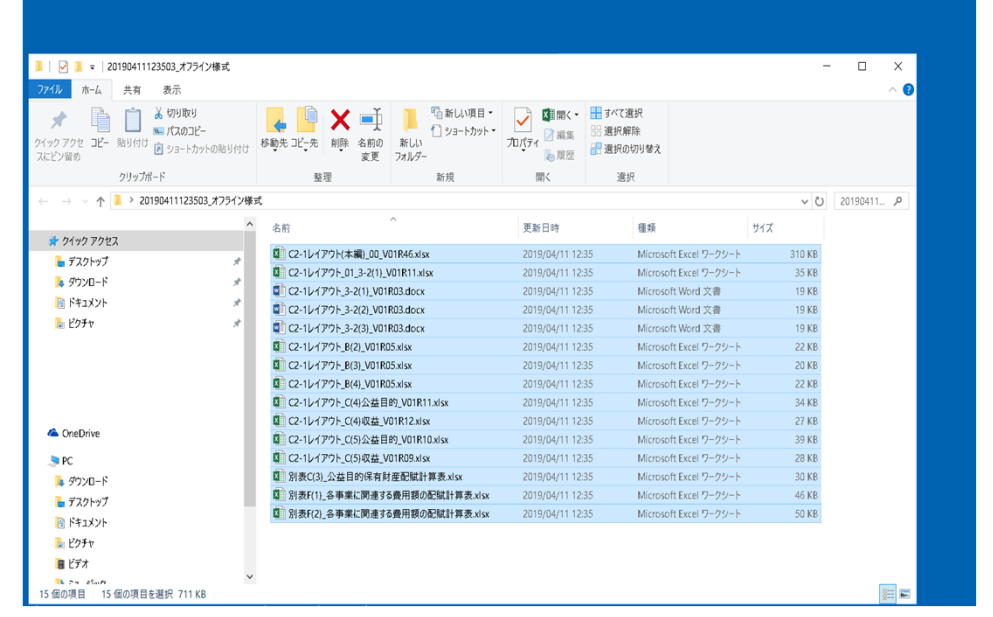

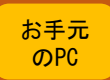

#### 11.zipファイルからオフライン様式を取り出す(3)

【操作】zipファイルが開きますので、中に入っているファイルをデスクトップなど作業がしやすい場所にコピーしてください。 ※ファイルの上で、マウスの左ボタンを押しながら、デスクトップまで移動させでコピーすることもできます。

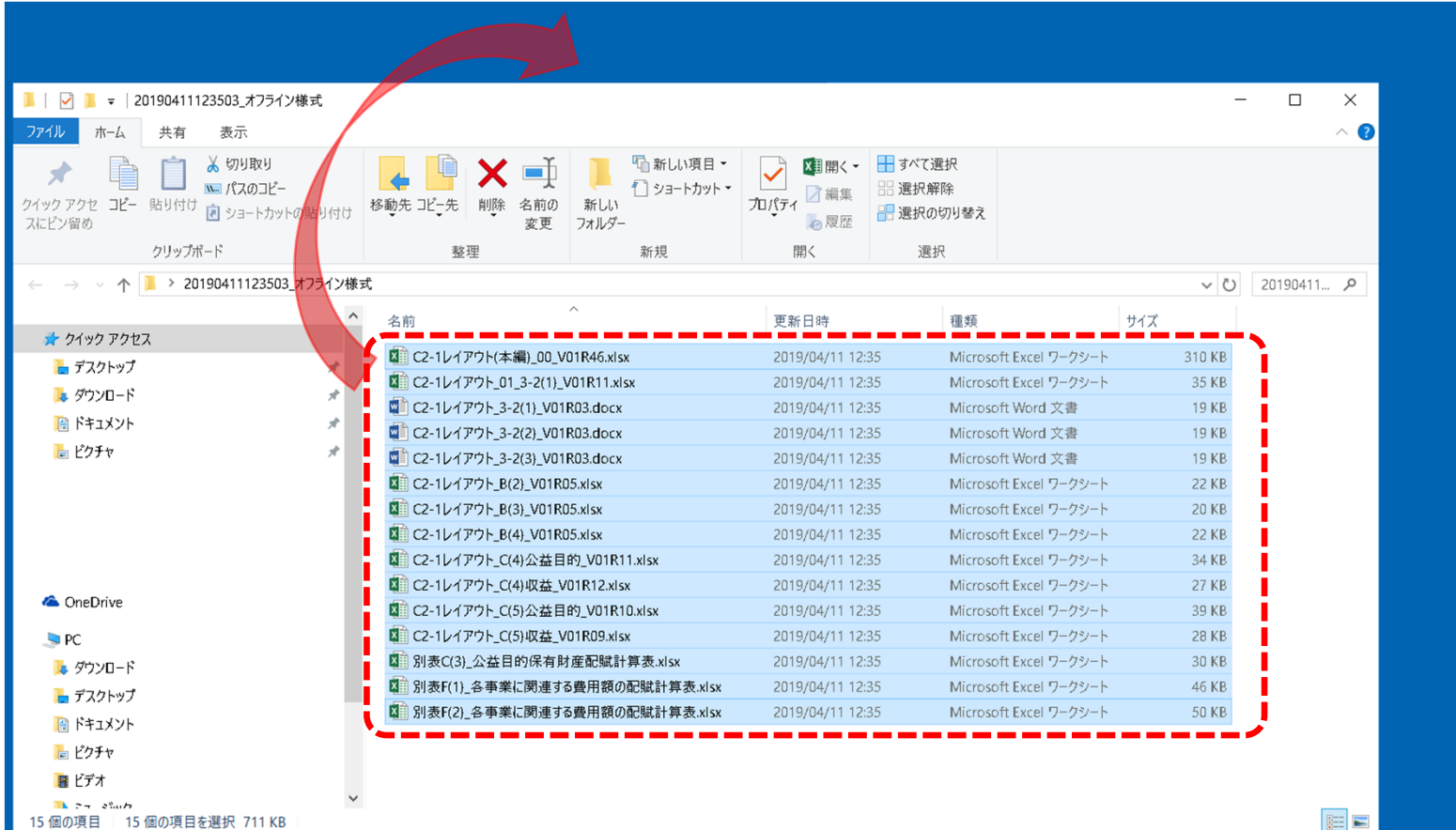

#### 【注意】zipファイルに格納されたままのファイルは、上書き保存ができません。 **お手元のPCにエクセル・ワードファイルを取り出し(コピーし)て**作業をしてください。

【確認】ファイルの構成については、1ページ目の「C2-1 「事業報告等の提出」に関するオフライン様式の全体像(オフライン様式.zipの内訳)」 を御覧ください。

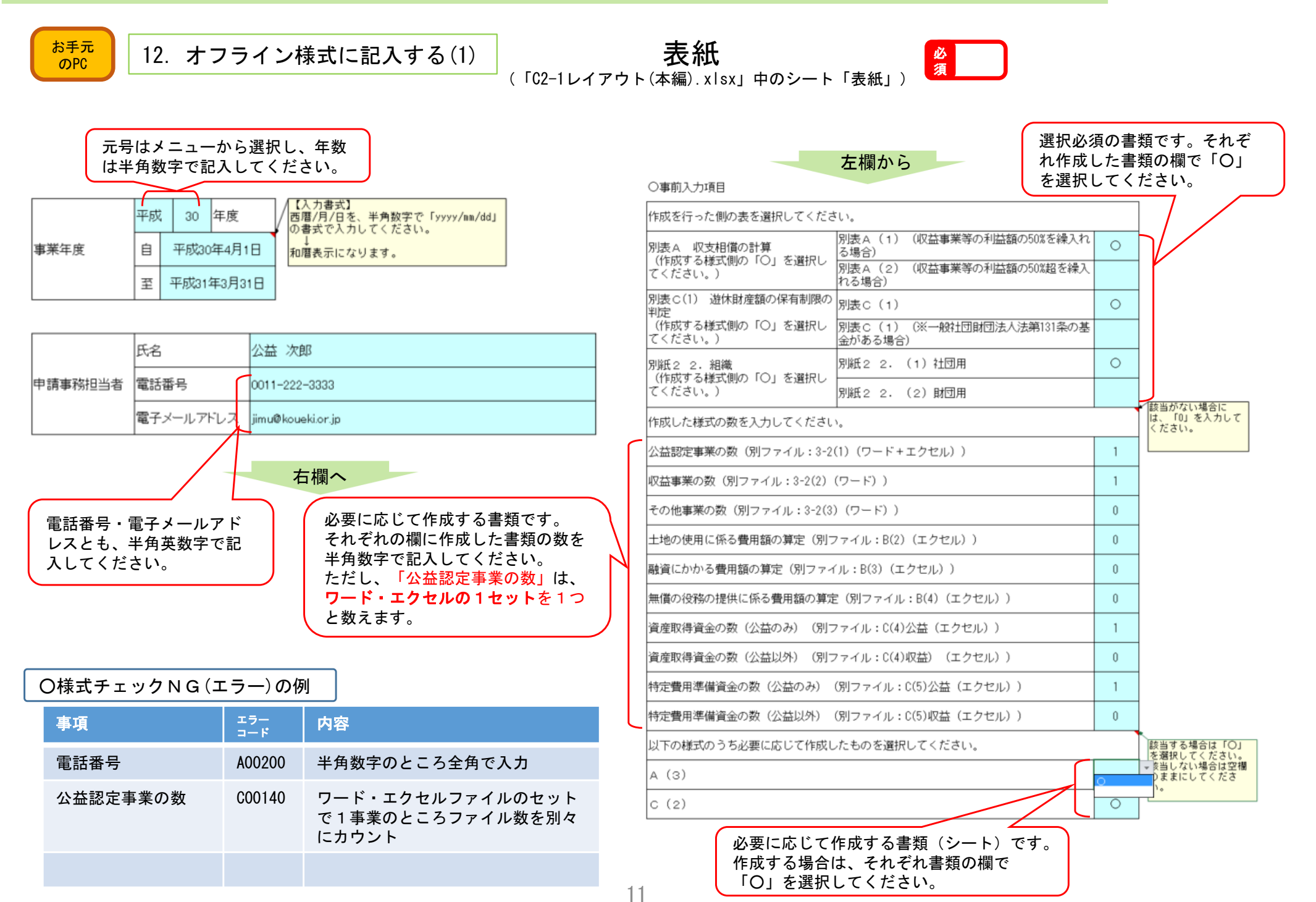

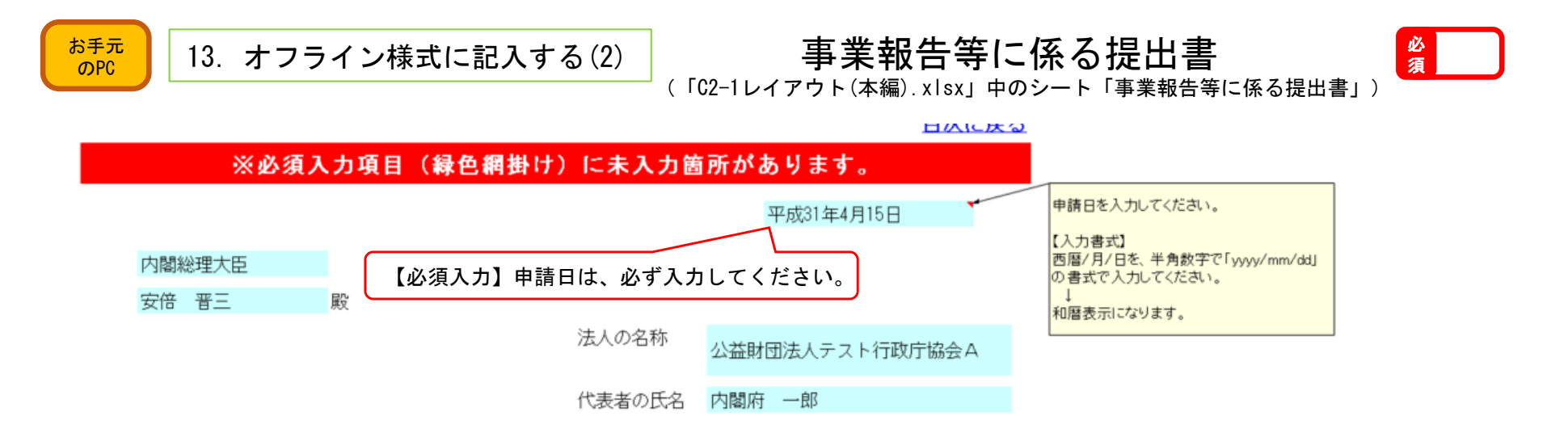

#### 事業報告等に係る提出書

下記に掲げる財産目録等について、公益社団法人及び公益財団法人の認定等に関する法 律第22条第1項の規定により、提出します。

記

1.財産日緑

2.役員等名簿

3.理事、監事及び評議員に対する報酬等の支給の基準を記載した書類

#### 4.社員名簿

5.一般社団法人及び一般財団法人に関する法律第129条第1項(同法第199条にお いて準用する場合を含む。)に規定する計算書類等

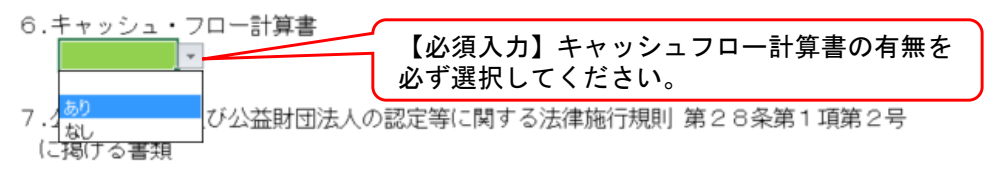

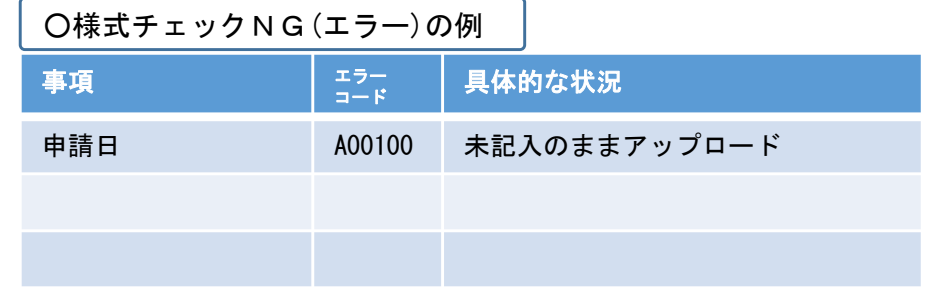

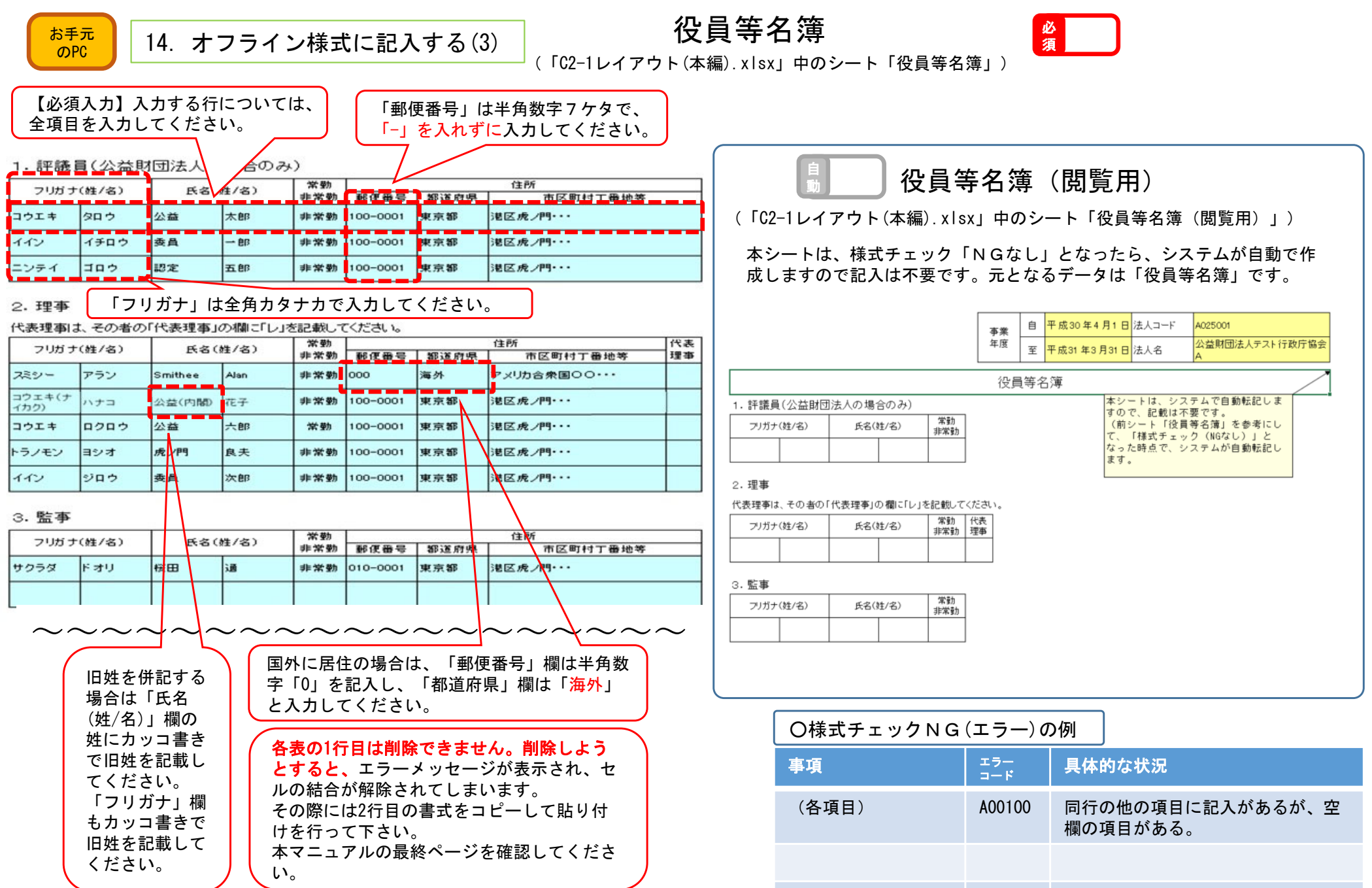

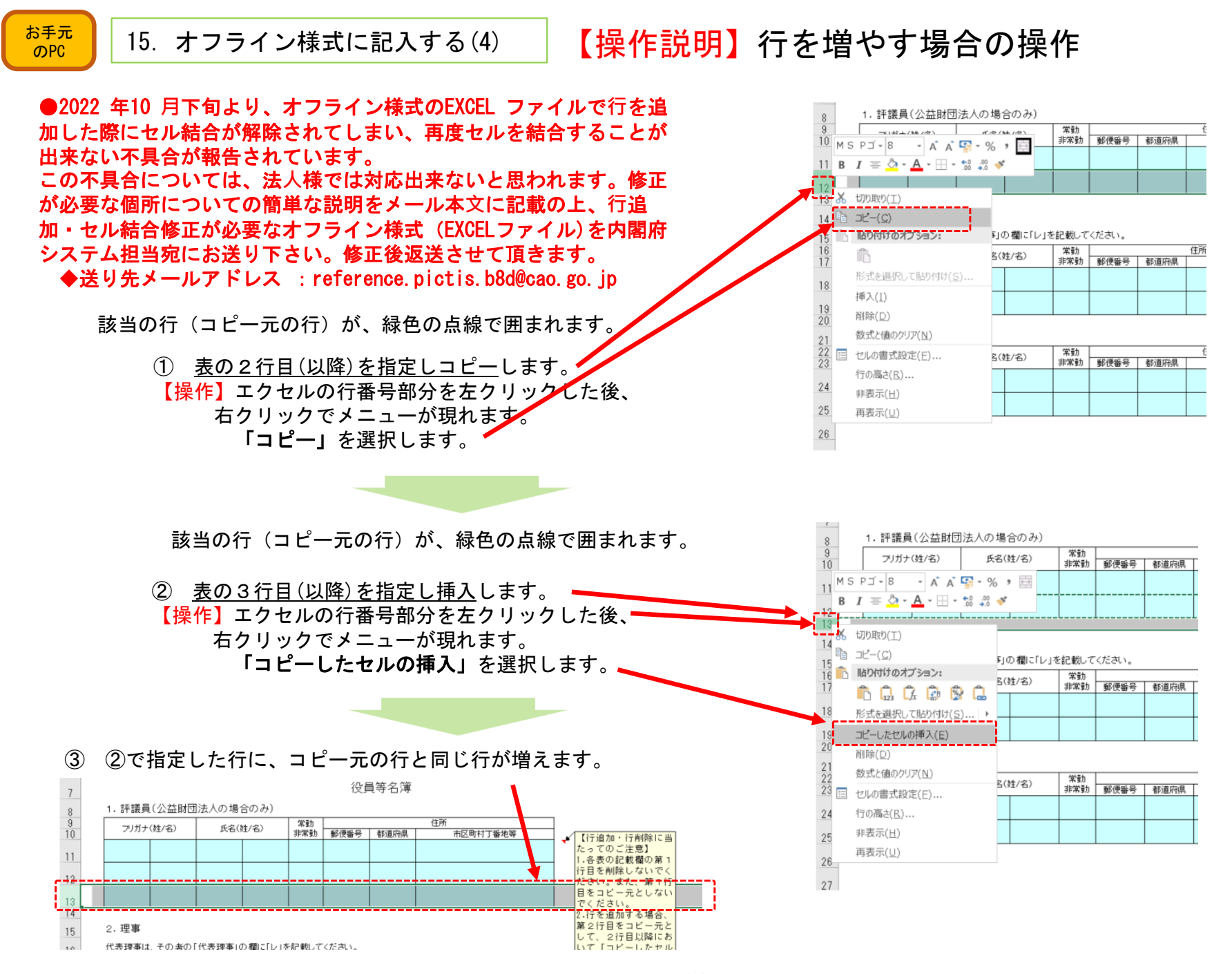

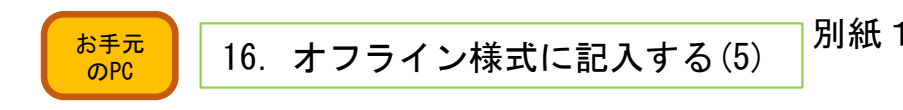

別紙1 運営組織及び事業活動の状況の概要及びこれらに関する数値のうち<br>
「重要なものを記載した書類(「C2-1レイアウト(本編).xlsx」中のシート「別紙1」)

(その1)

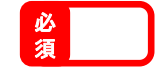

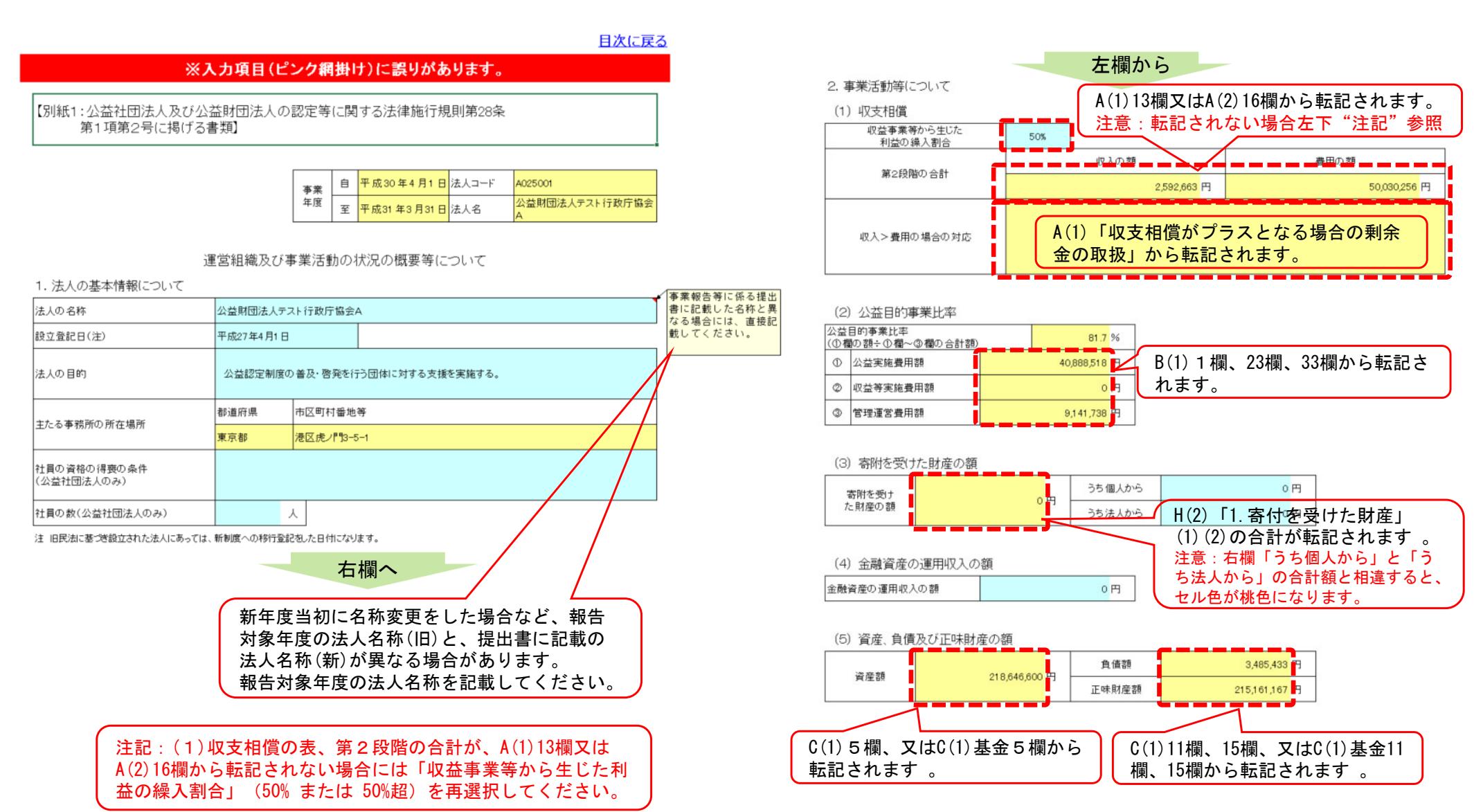

(9) 事業の運営に関する行政庁からの勧告又は命令の有無

注 当事業年度以前に受けた勧告又は命令であって、行政庁に改善の報告をしていないものを含みます。

当事業年度の勧告又は命令の有無(注)

無

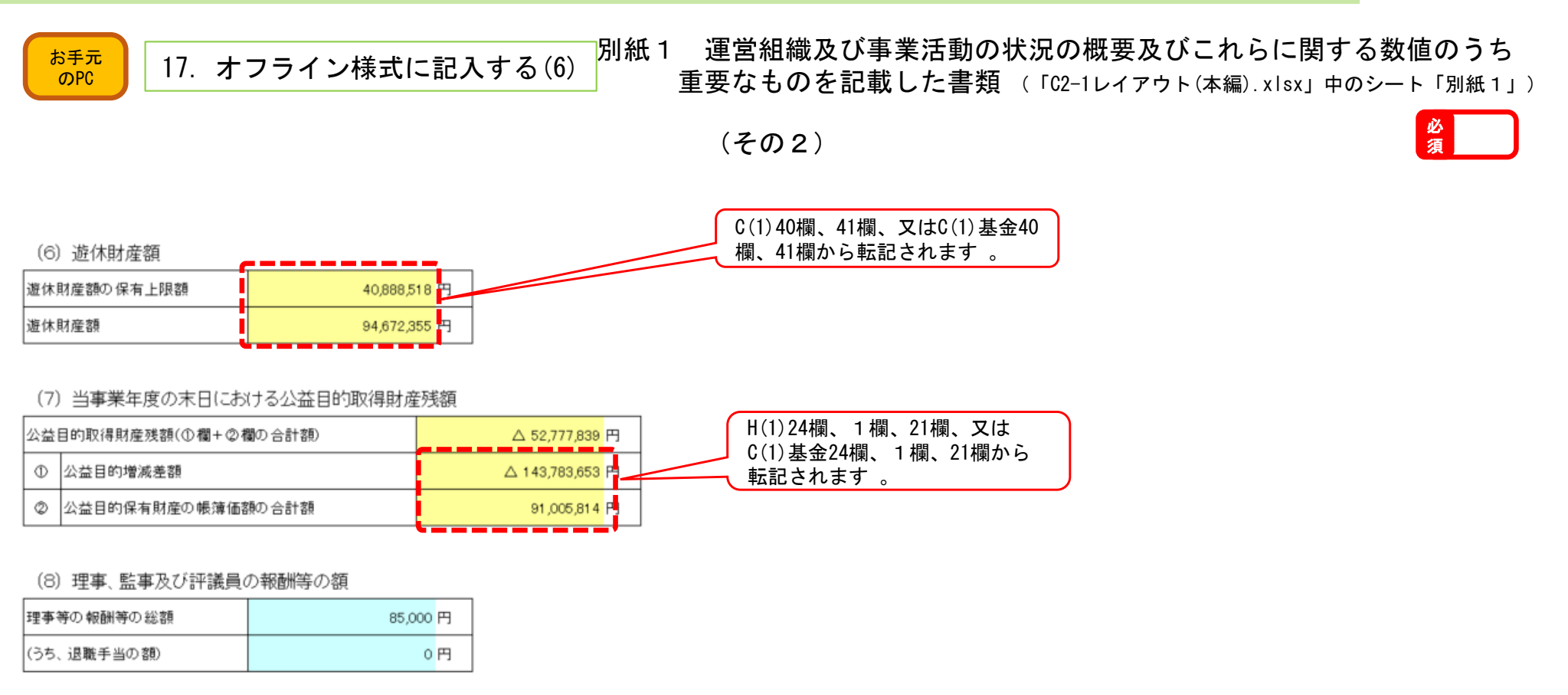

○様式チェックNG(エラー)の例

エラー<br>コード

具体的な状況

事項

 $-$ 

16

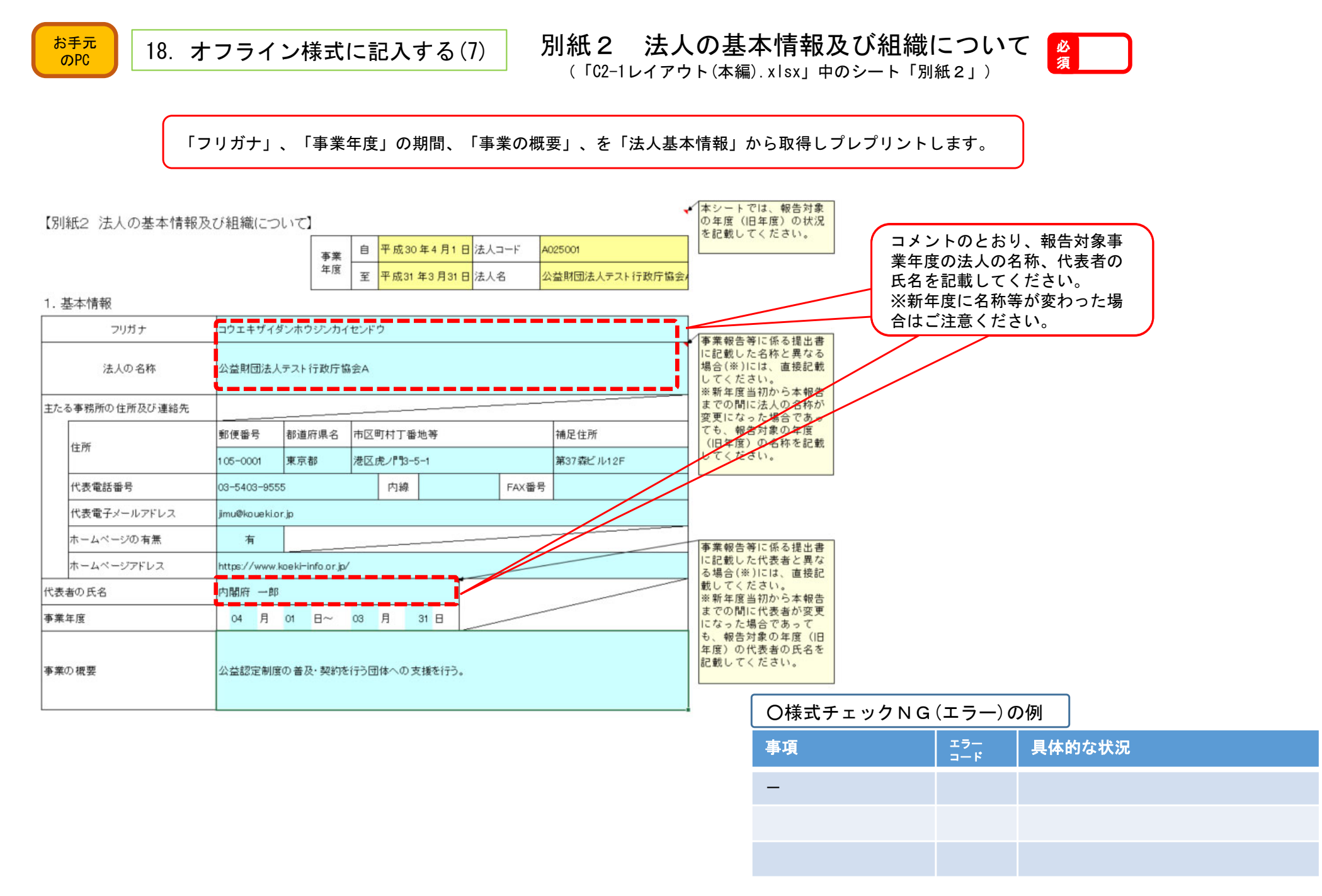

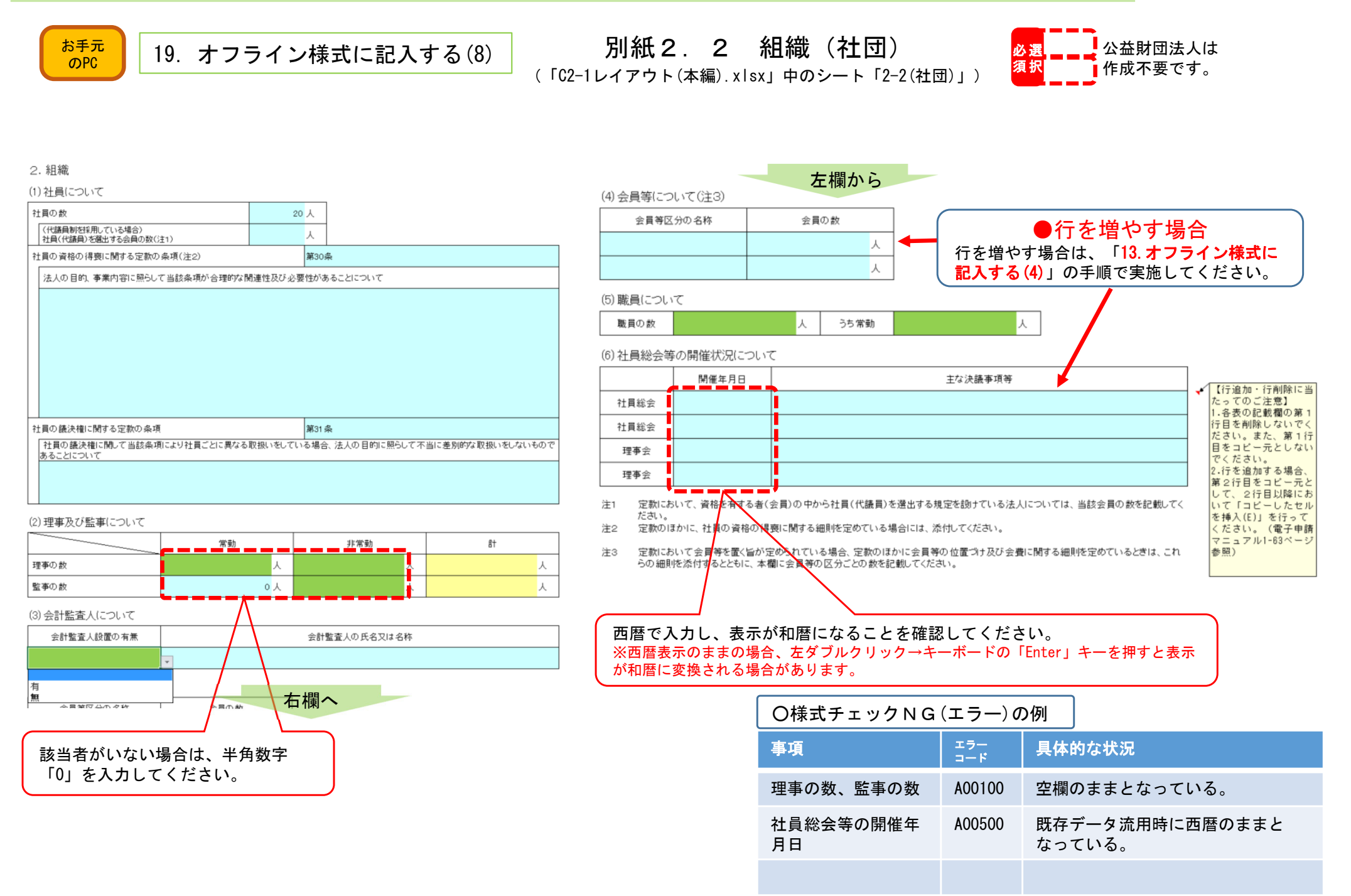

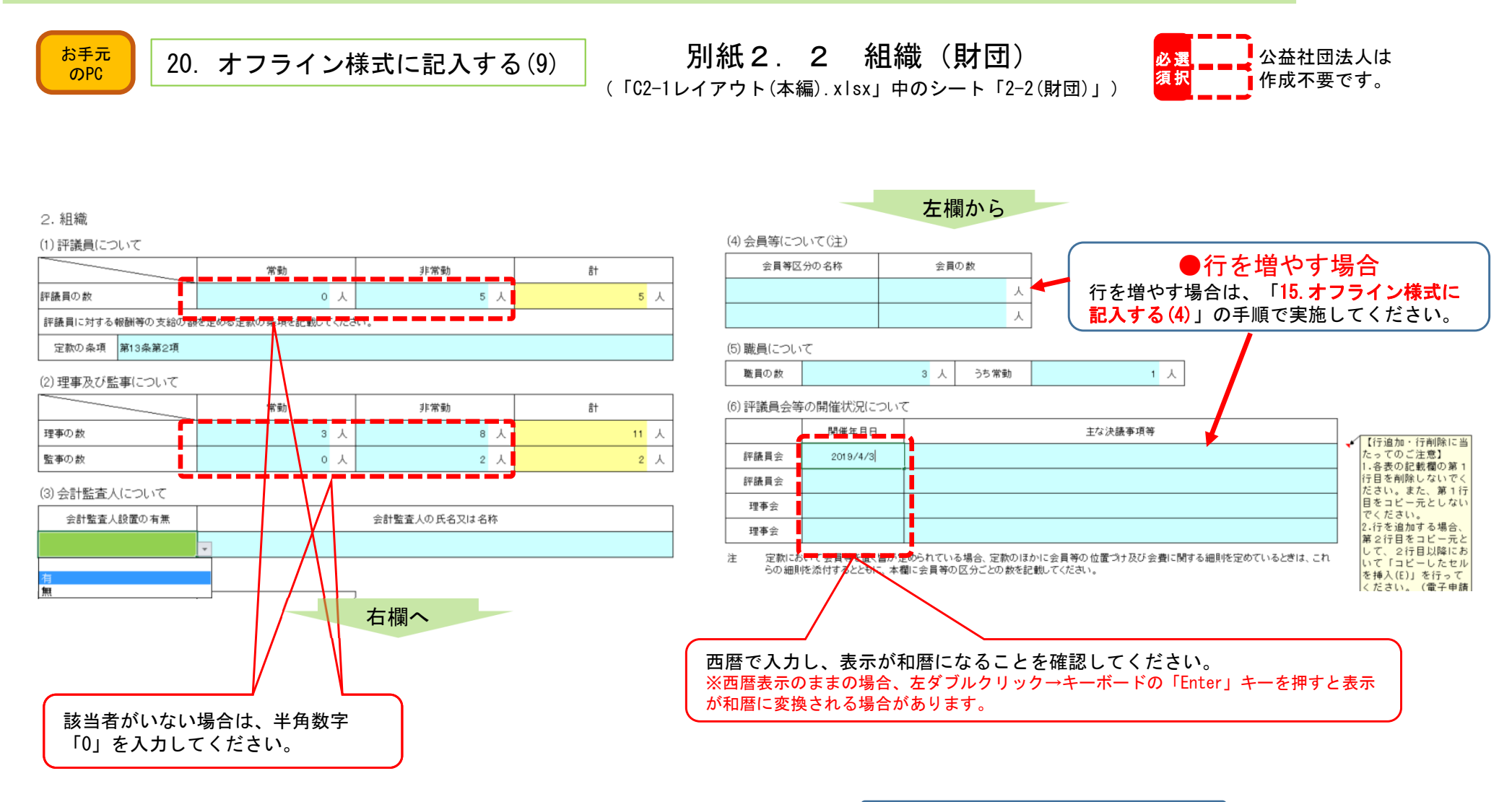

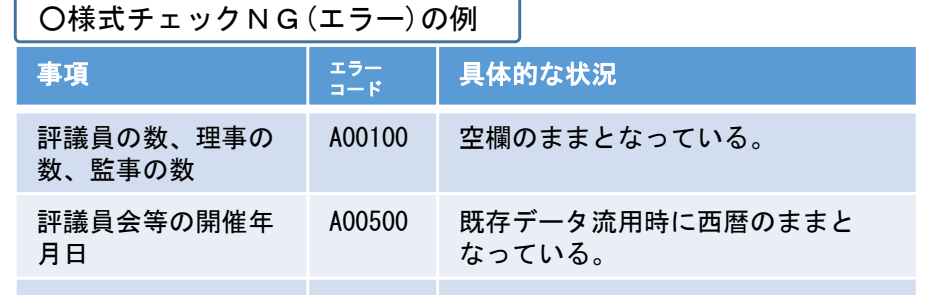

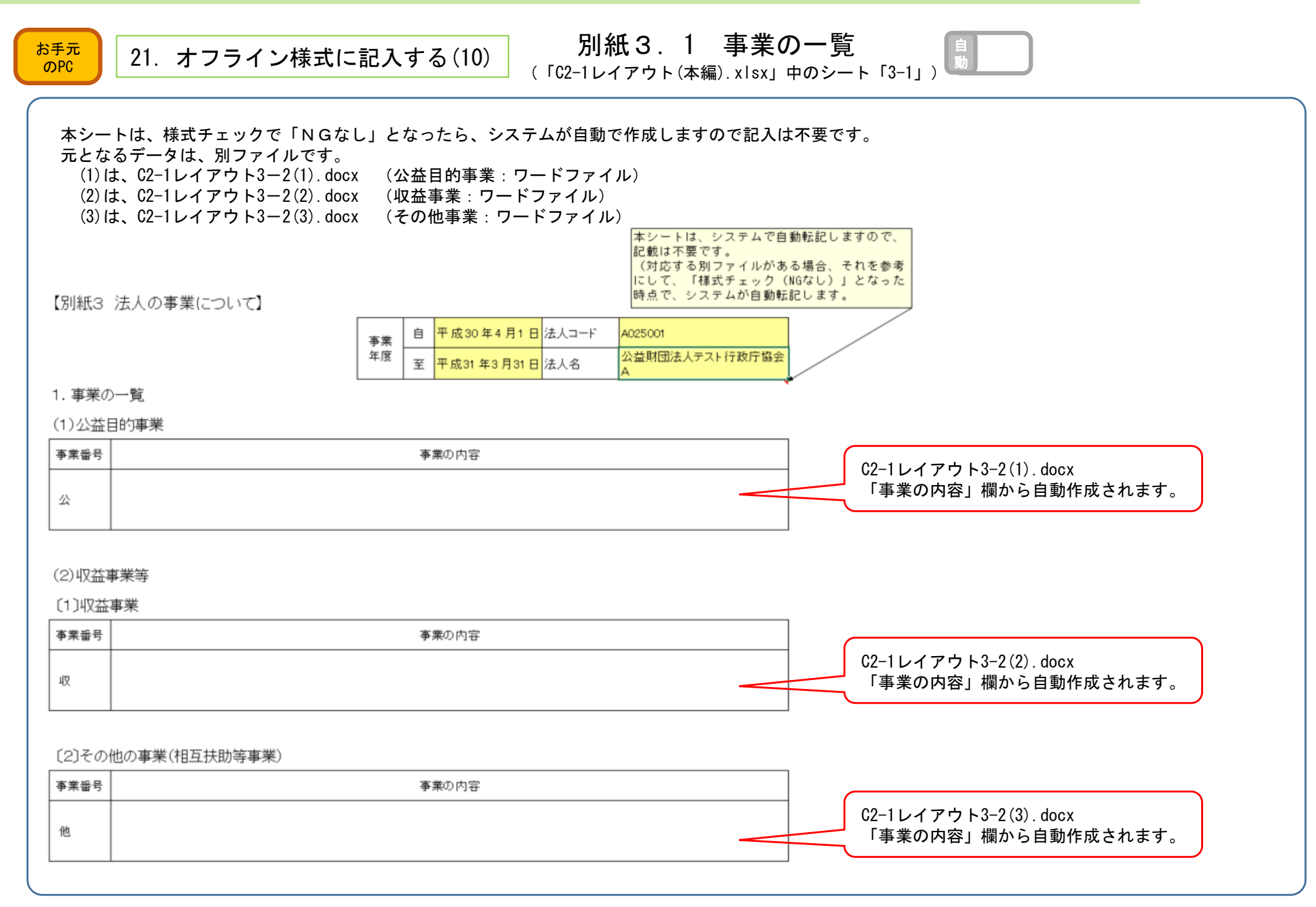

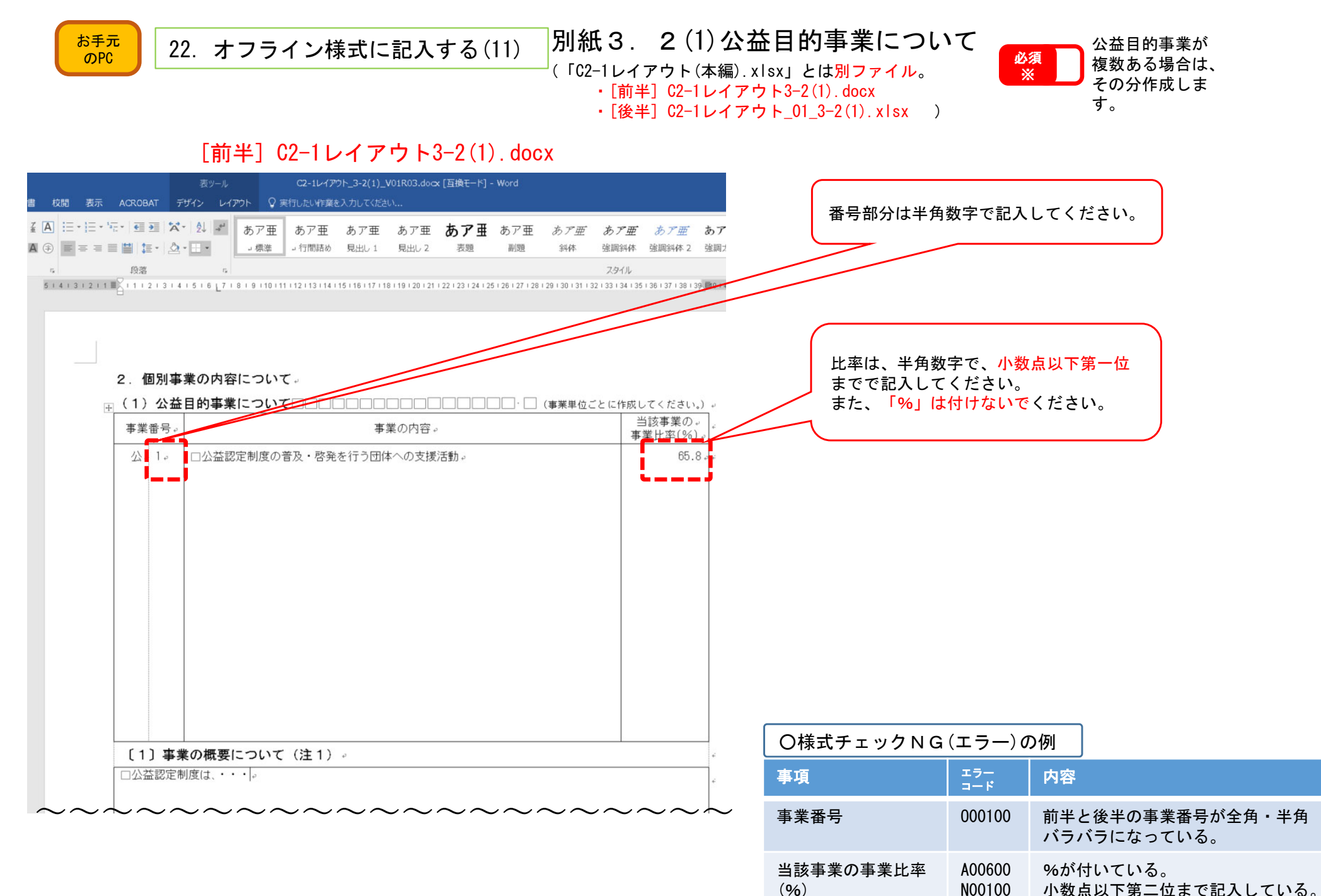

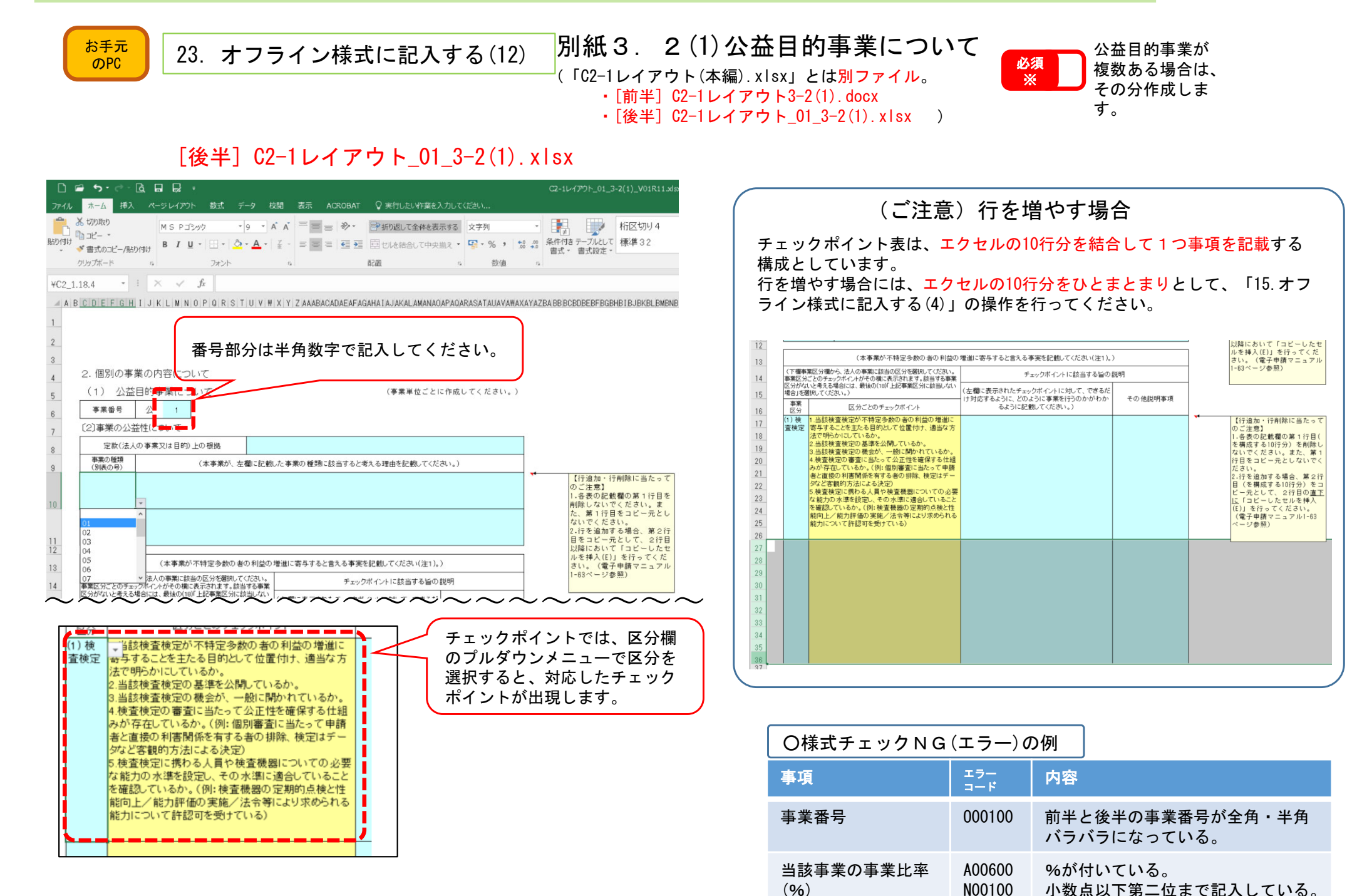

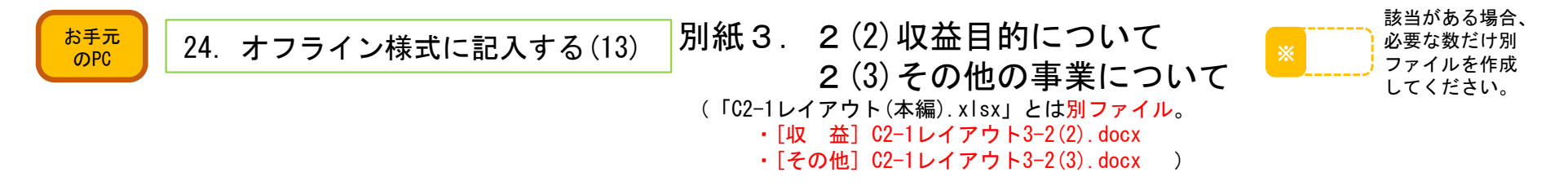

#### [収 益] C2-1レイアウト3-2(2).docx

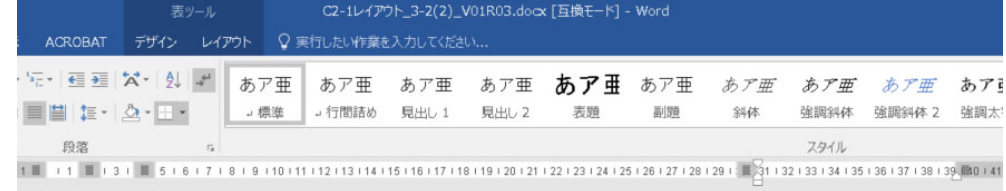

#### 

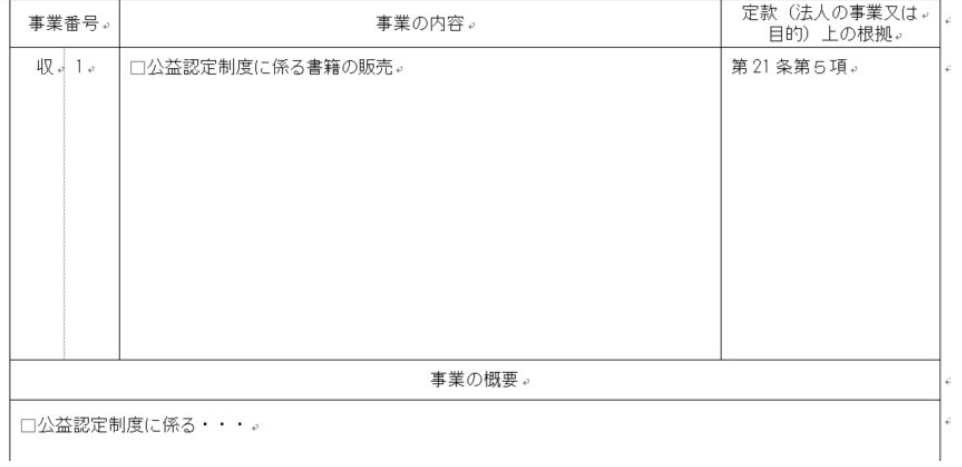

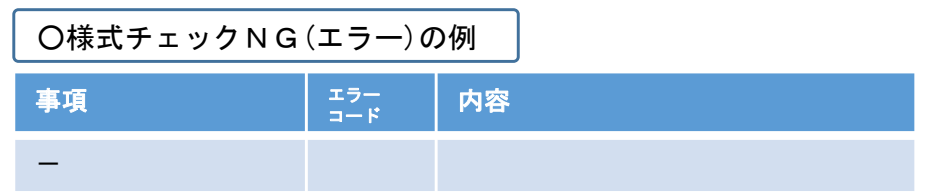

〜〜〜〜〜〜〜〜〜〜〜〜〜〜〜〜〜〜〜

#### [その他] C2-1レイアウト3-2(3).docx

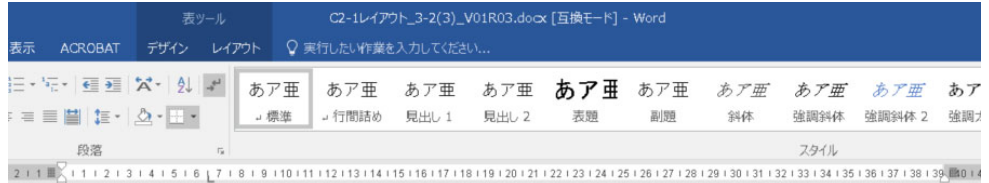

#### □ (3) その他の事業 (相互扶助等事業) について□□□□□ □□□ (事業単位ごとに作成してください。) 。

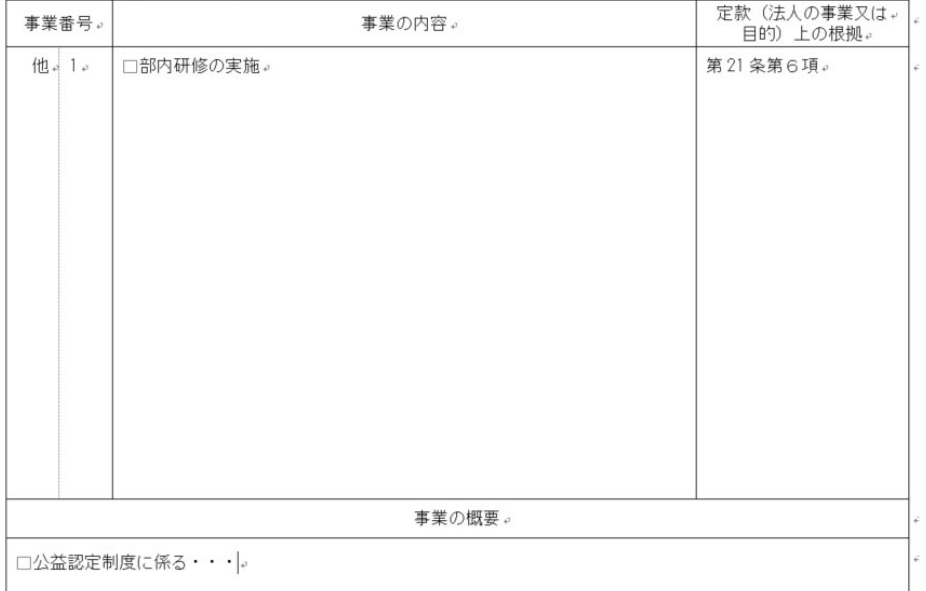

〜〜〜〜〜〜〜〜〜〜〜〜〜〜〜〜〜〜

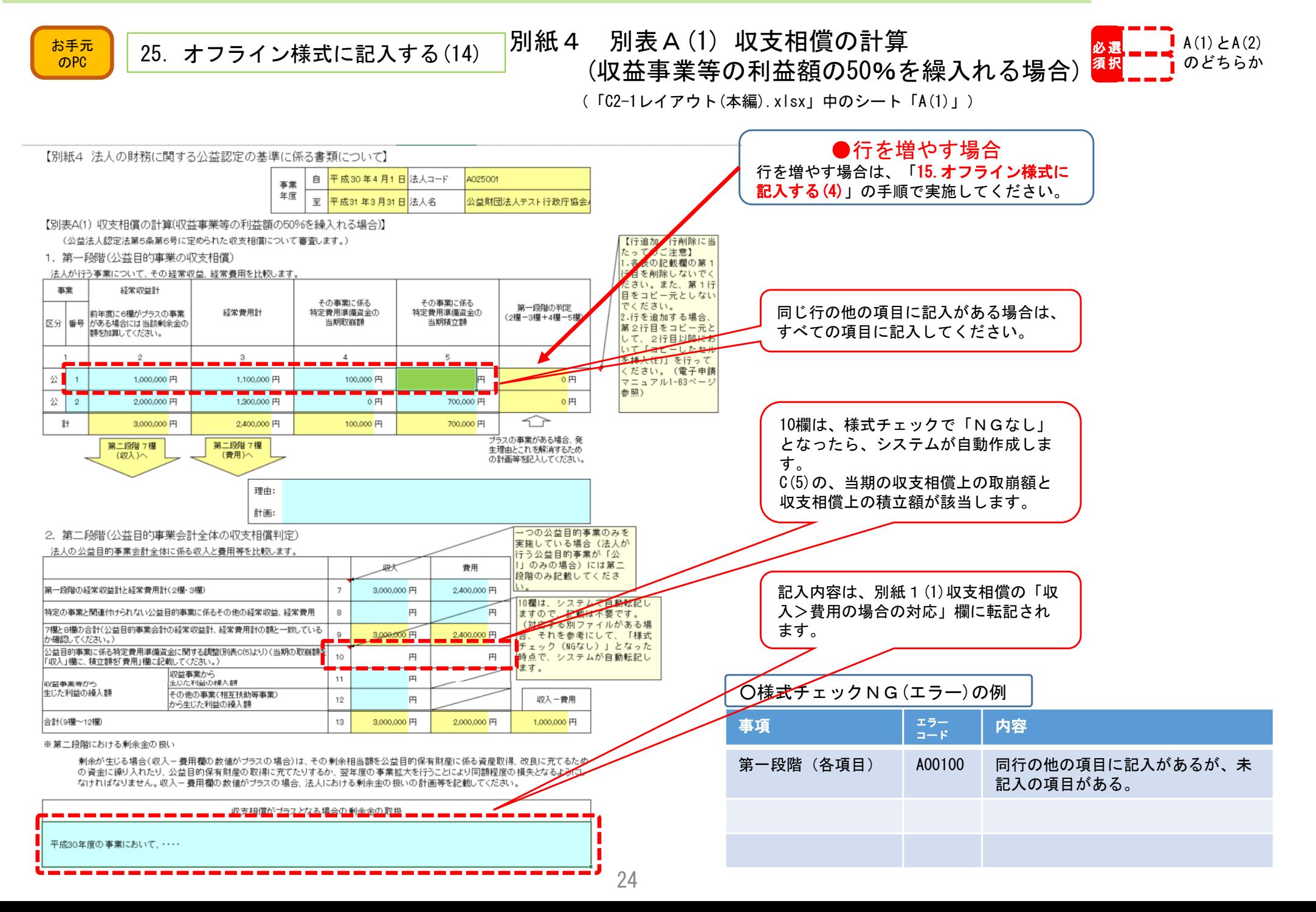

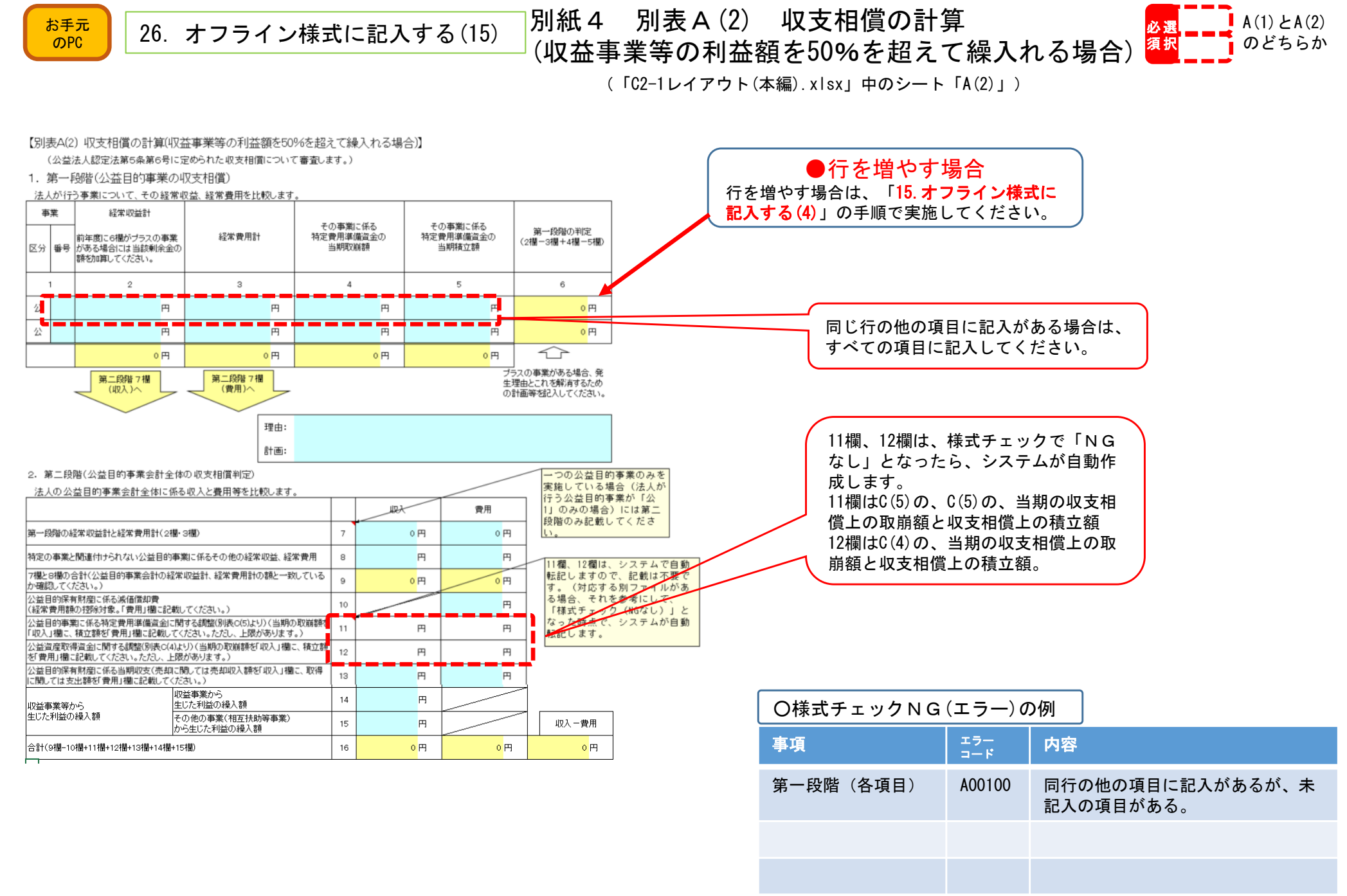

0円

 $0<sub>H</sub>$ 

帳簿価格

円

円

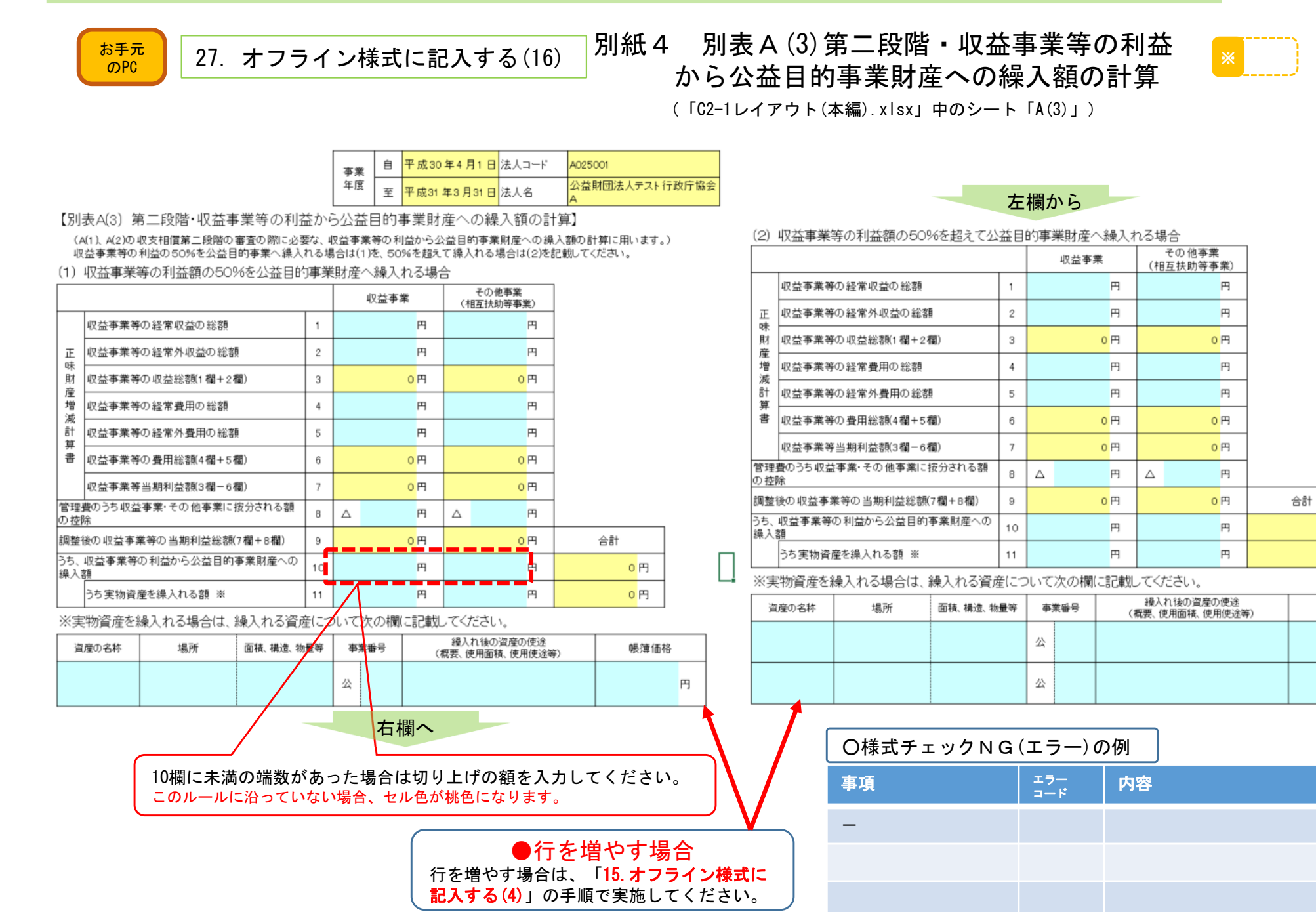

 $0$  円

 $0$  円

 $0$  円

 $0$ <sub>H</sub>

0 円

0 円

 $0$  円

0 円

#### C2−1 事業報告等の提出

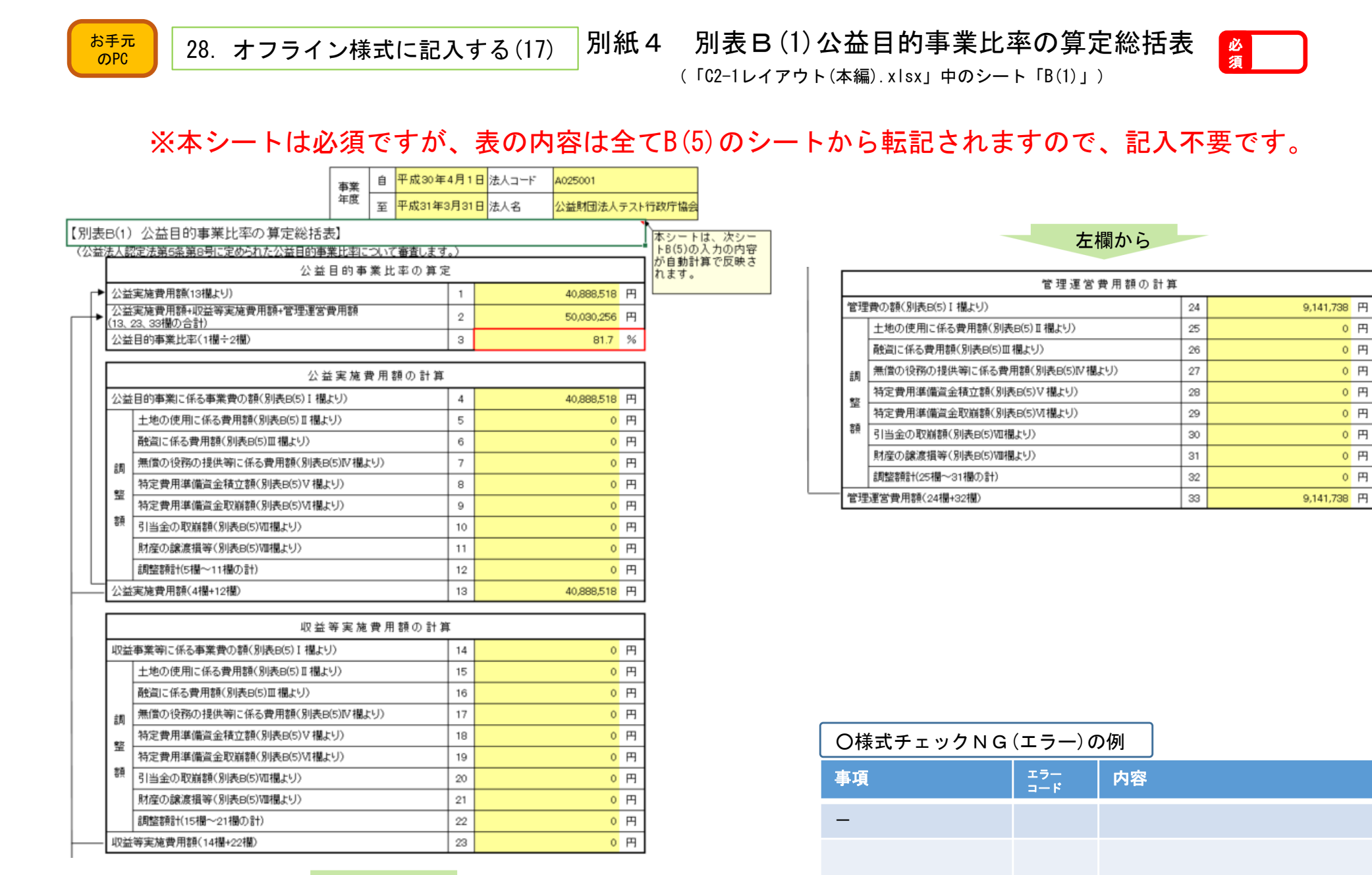

右欄へ

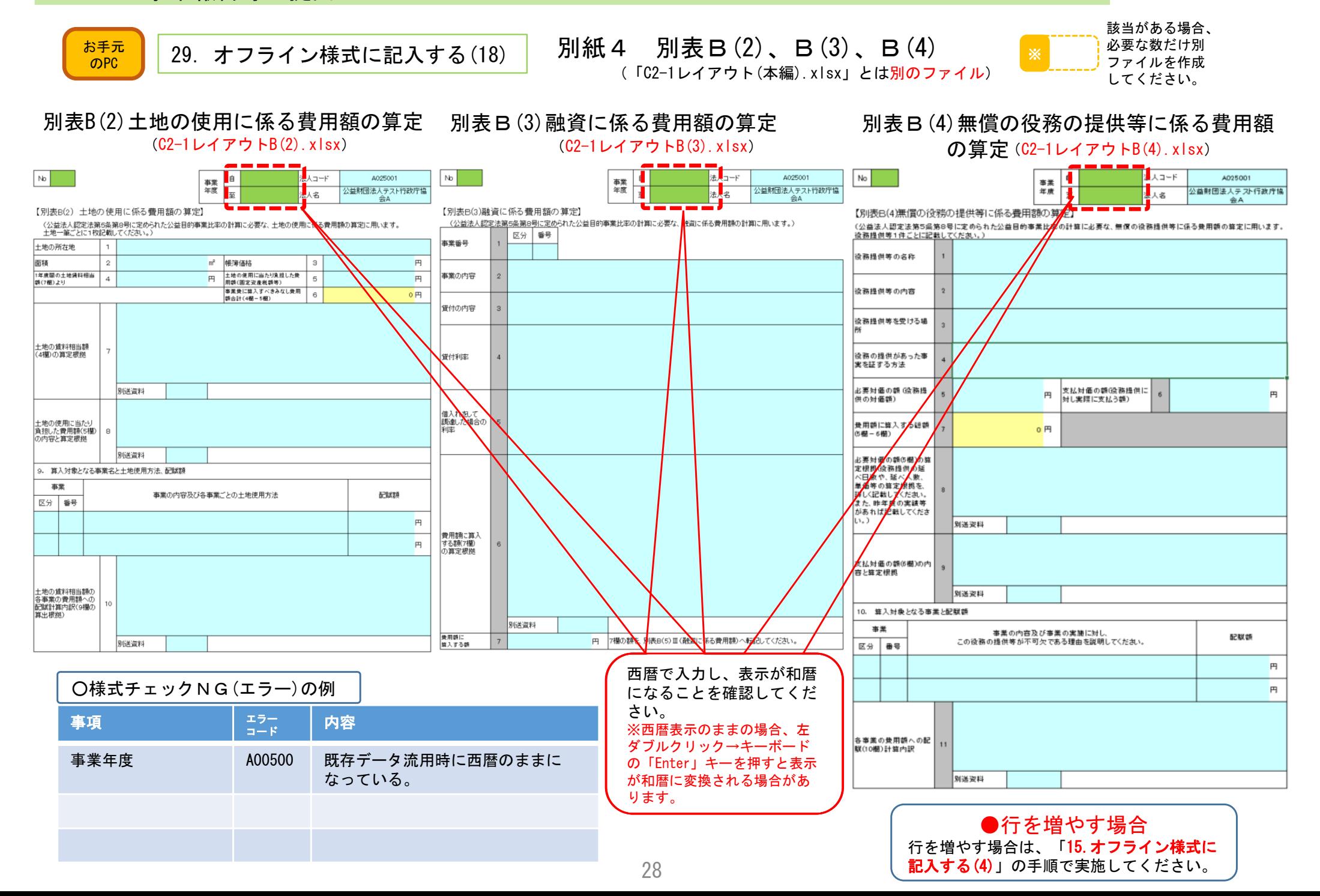

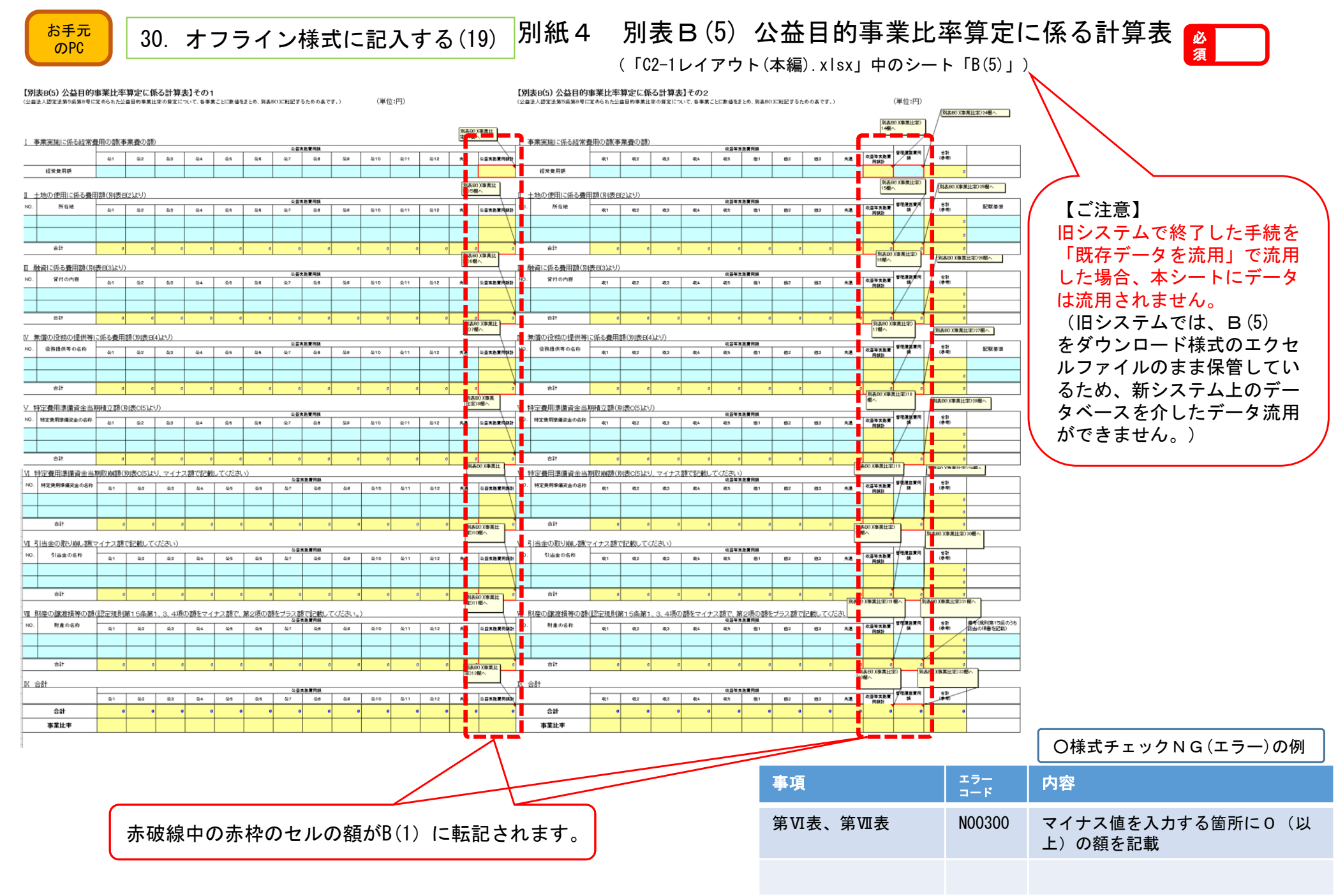

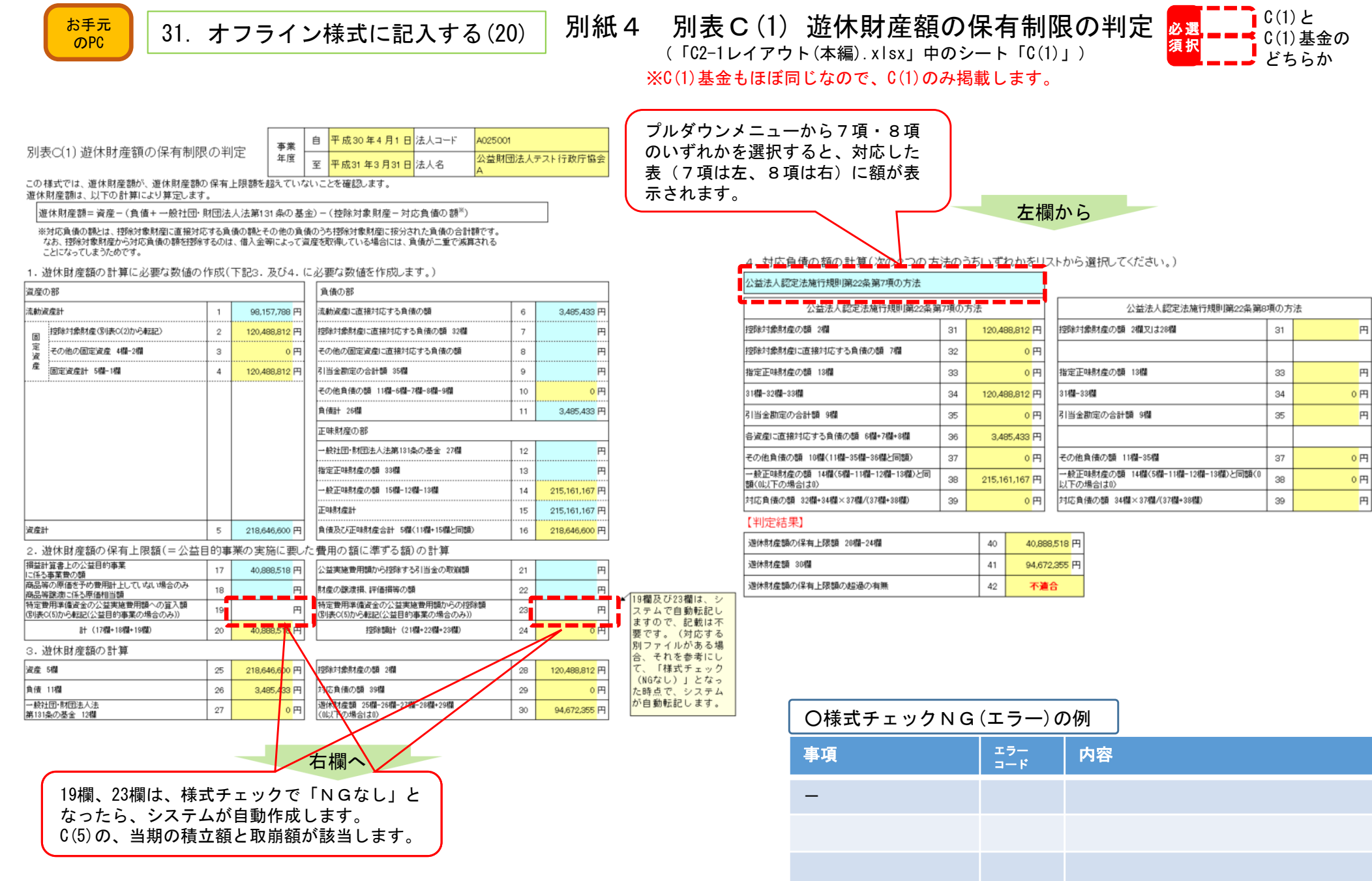

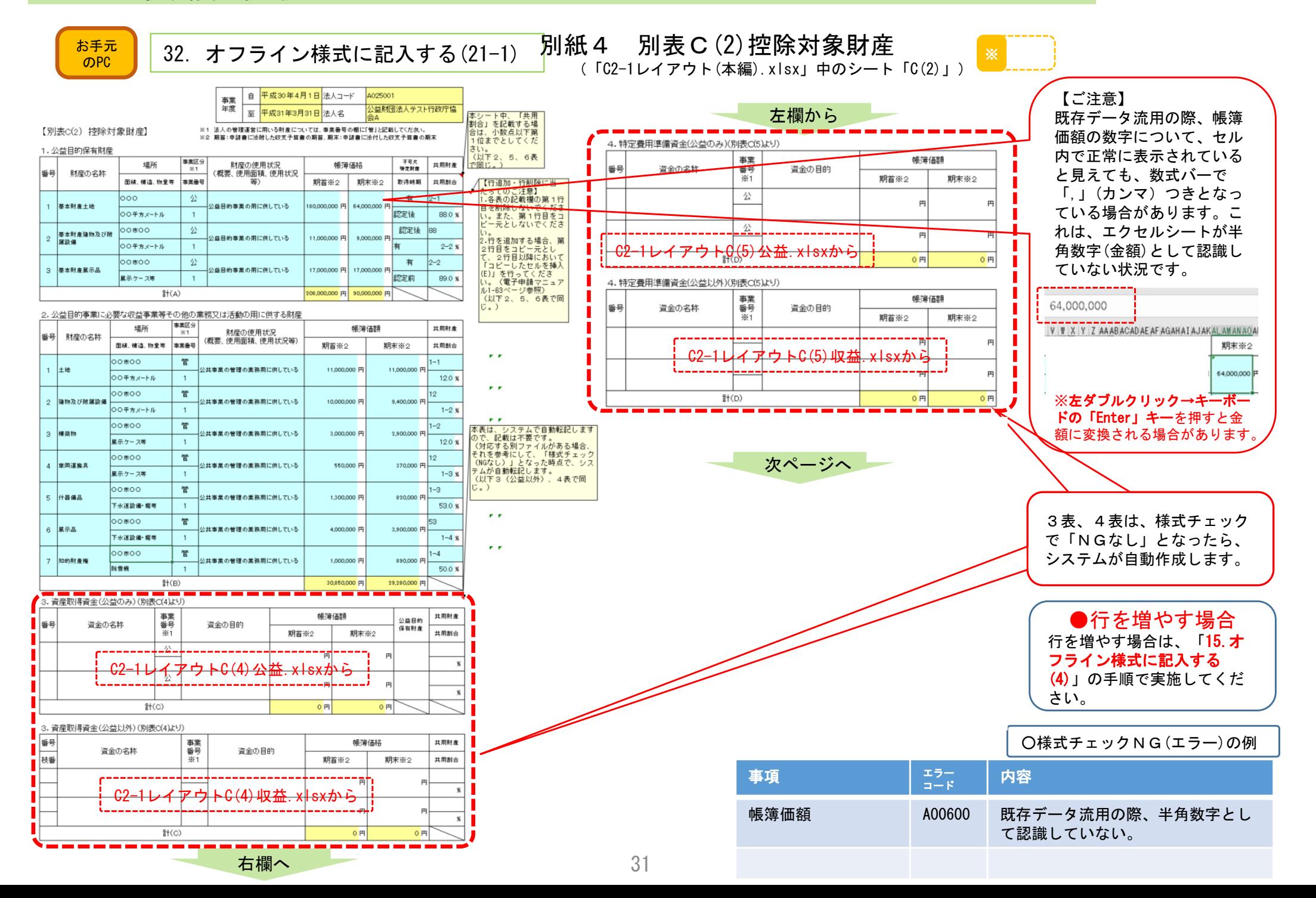

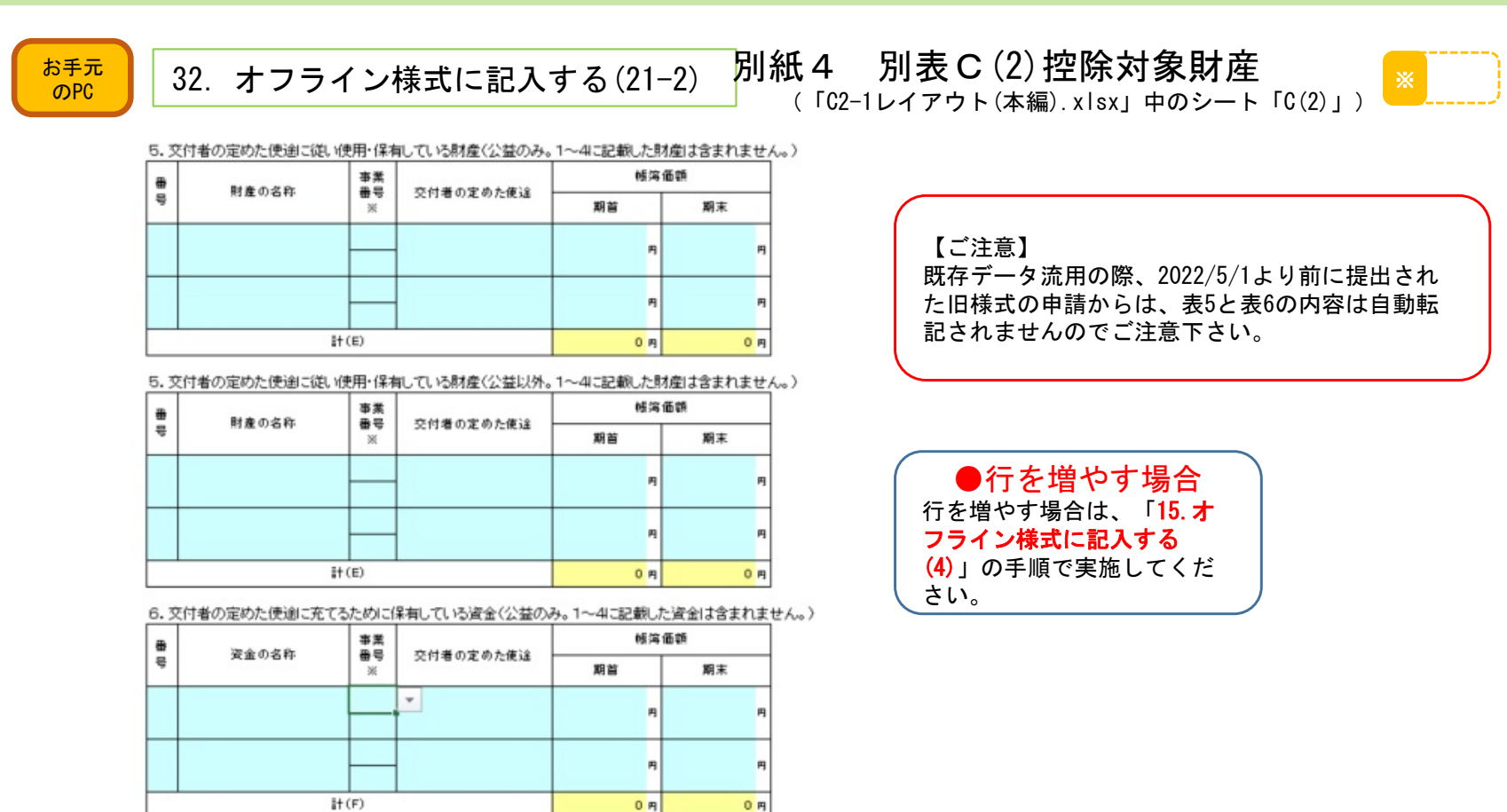

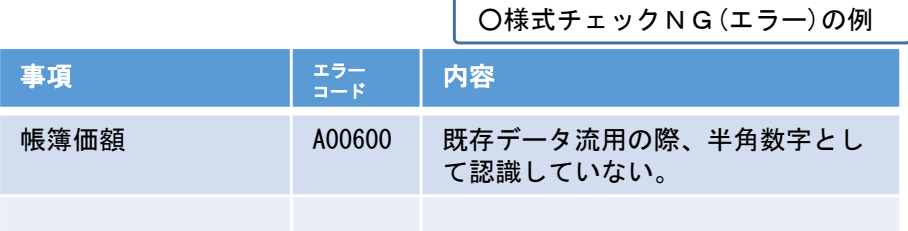

#### 32

〈参考値〉

₩

 $\overline{a}$ 

資金の名称

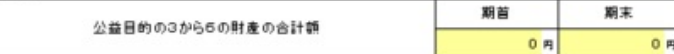

6. 交付者の定めた使途に充てるために保有している資金(公益以外。1~4に記載した資金は含まれません。)

交付者の定めた使途

帳簿価額

 $0<sub>n</sub>$ 

 $0<sub>m</sub>$ 

期末

期末

再

0円

0円

期首

期首

事業

36

 $H(F)$ 

控除対象財産の額(A~Fの合計)

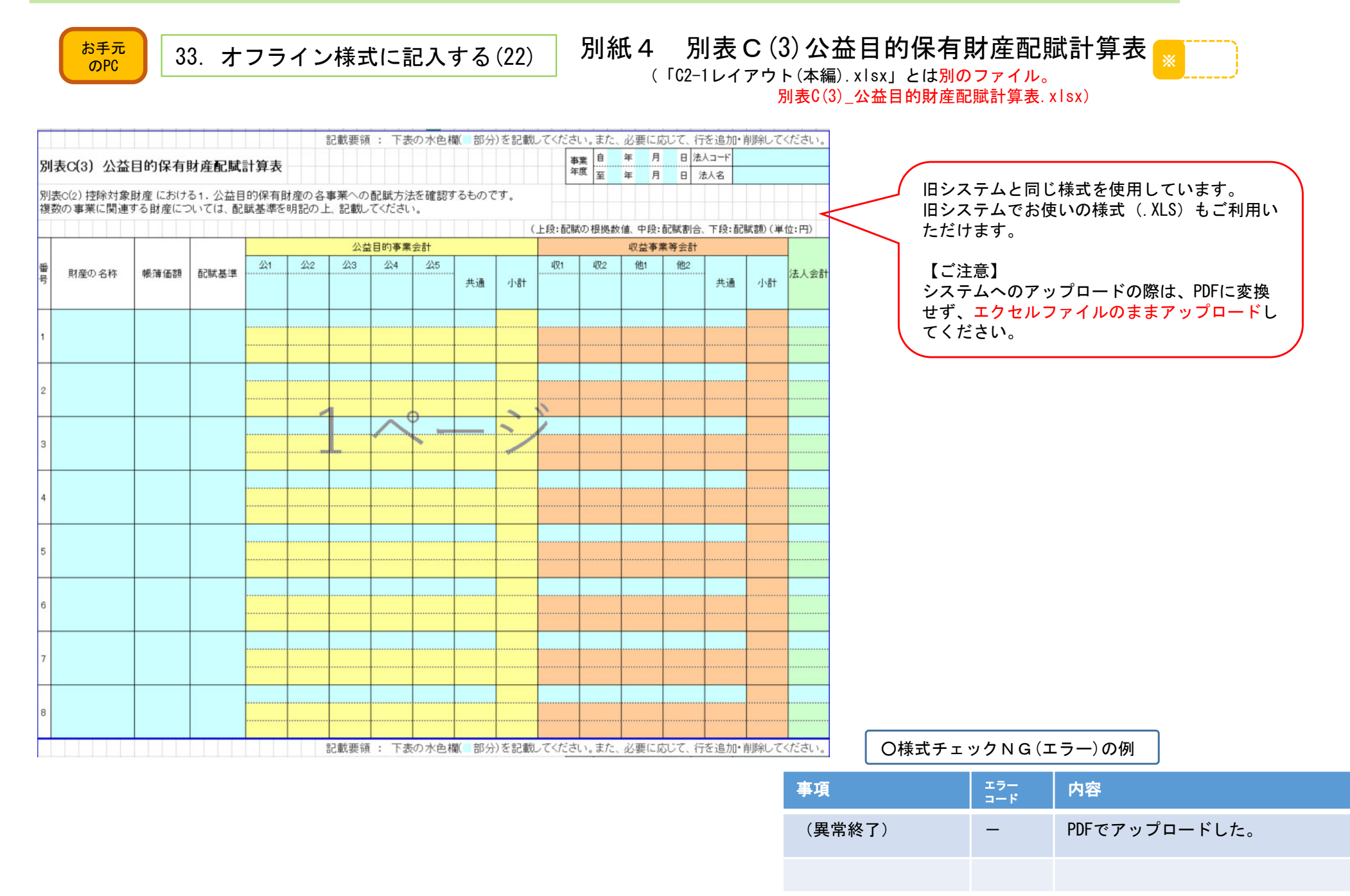

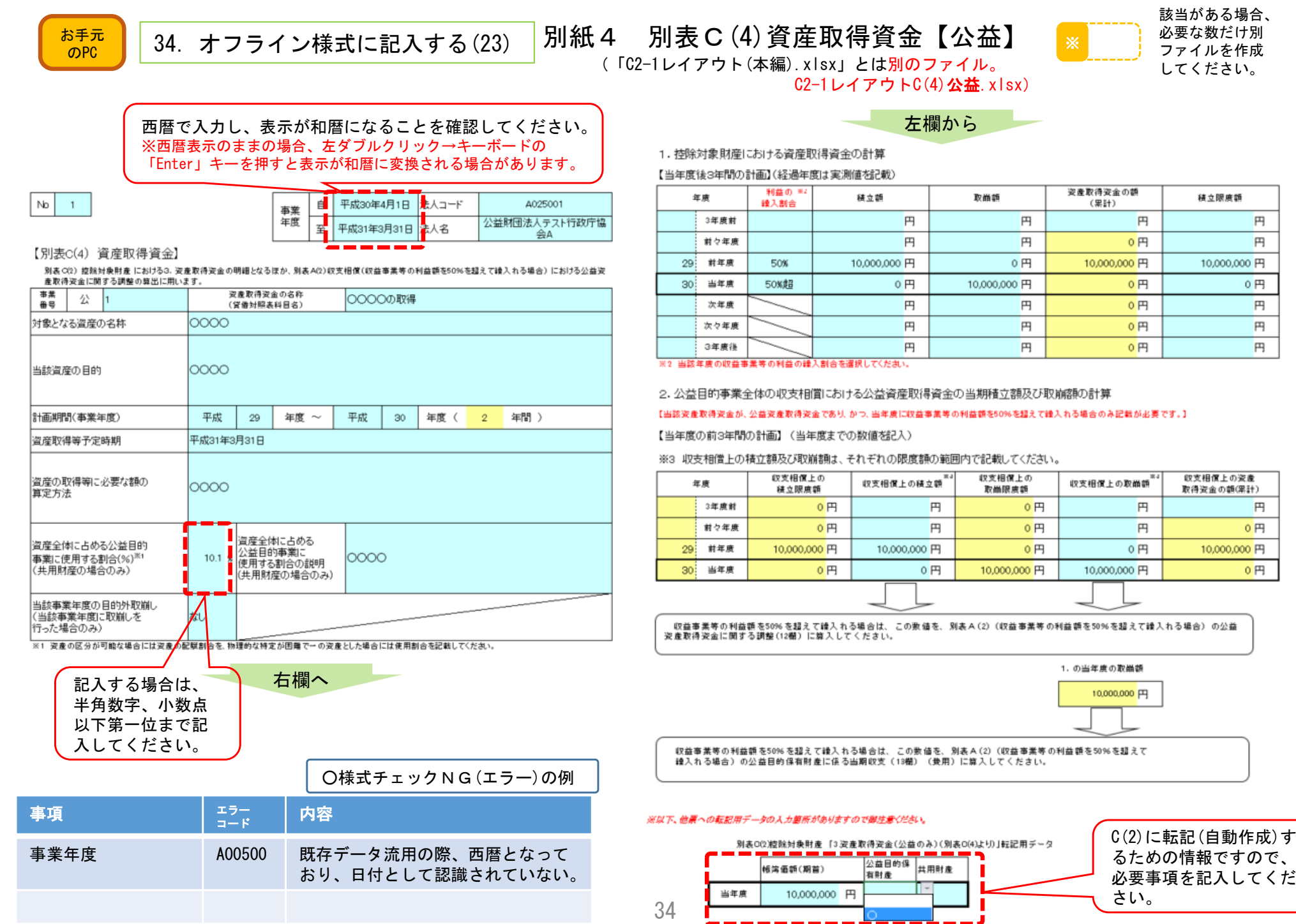

34

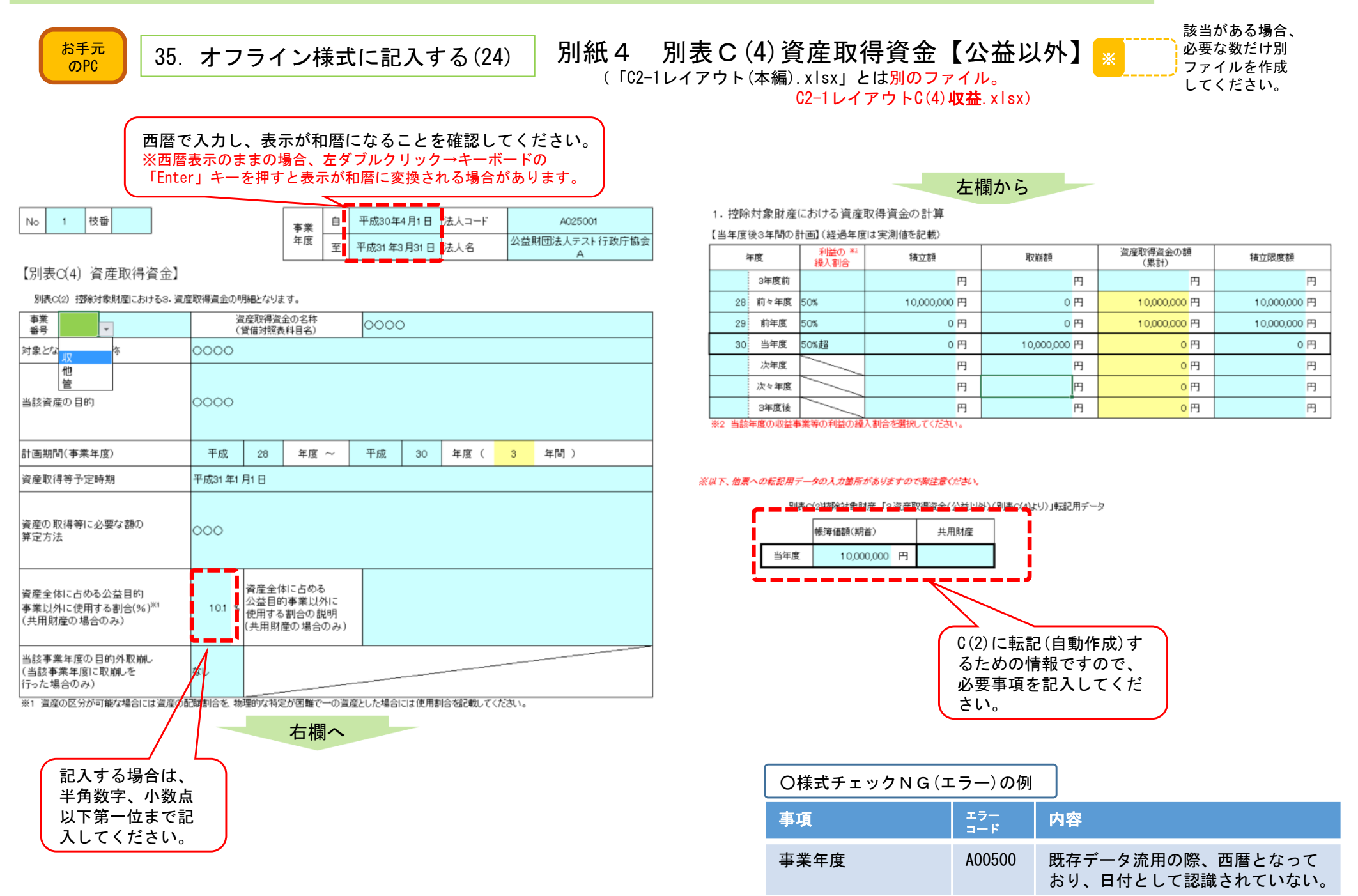

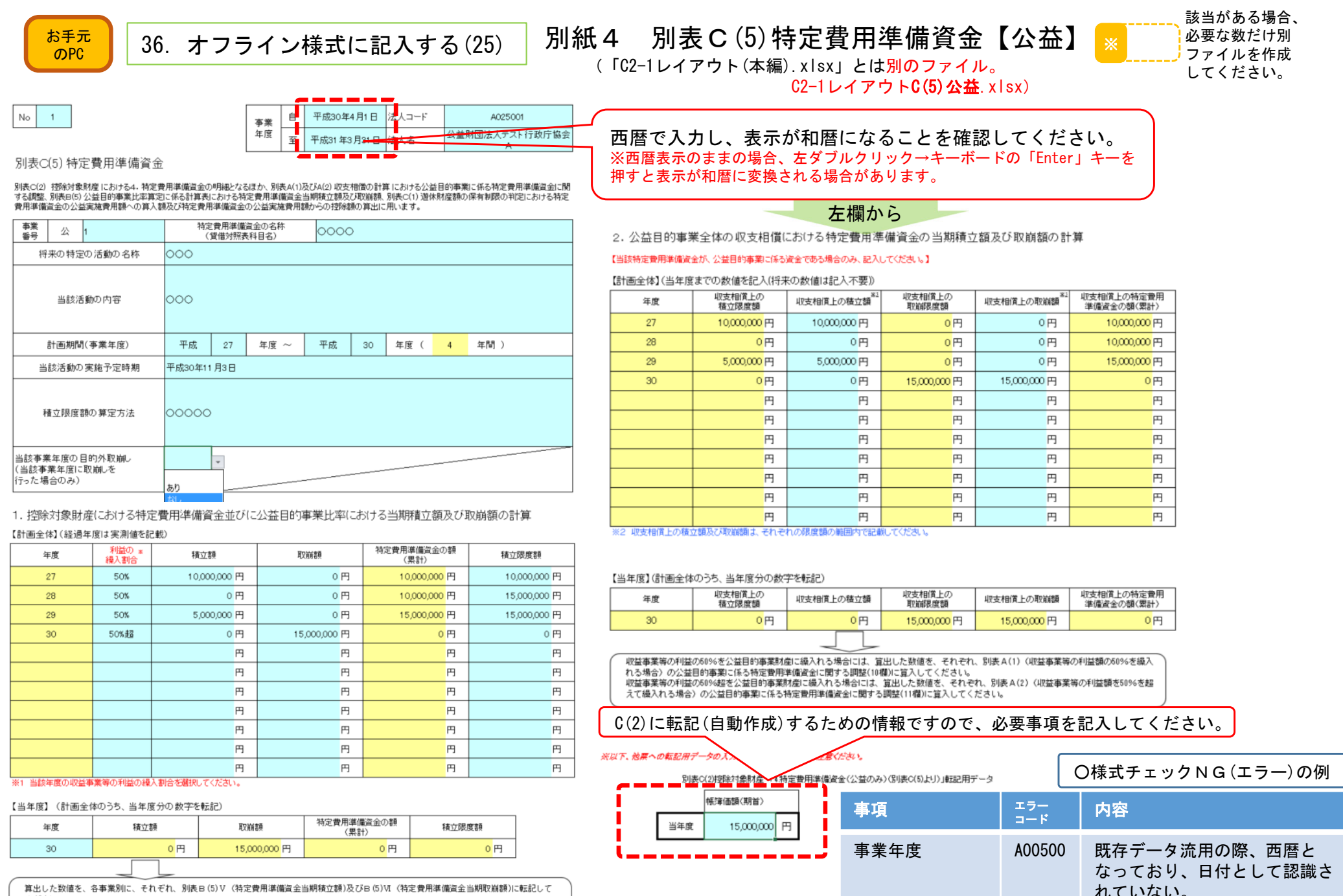

算出した数値を、各事業別に、それぞれ、別表B(5)V (特定費用準備資金当期積立額)及びB(5)VI (特定費用準備資金当期取崩額)に転記して

ヽ にっい。<br>また、当該特定費用準備資金が、公益目的事業に要する資金である場合。買出した数値を、それぞれ、別表C(1)の特定費用準備資金の公益実施<br>費用額への算入額(19欄)及び特定費用準備資金の公益実施費用調<mark>を有</mark>体<mark>関</mark>令へ23欄)に算入してください。

36

該当がある場合、必要な数だけ別ファイルを作成してください。

#### C2−1 事業報告等の提出

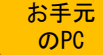

37. オフライン様式に記入する(26) <mark>☆</mark> │ 37. オフライン様式に記入する(26) │別紙4 │ 別表C(5)特定費用準備資金【公益以外】<mark>※</mark> (「C2-1レイアウト(本編).xlsx」とは別のファイル。

> 人テスト行政庁協会  $\Delta$

C2-1レイアウトC(5)収益.xlsx)

1. 控除対象財産における特定費用準備資金並びに公益目的事業比率における当期積立額及び取崩額の計算

西暦で入力し、表示が和暦になることを確認してください。 ※西暦表示のままの場合、左ダブルクリック→キーボードの 「Enter」キーを押すと表示が和暦に変換される場合があります。

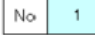

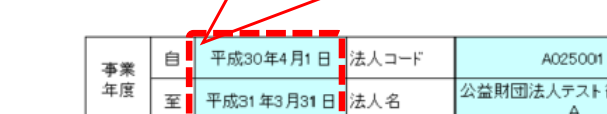

別表C(5) 特定費用準備資金

別表C(2) 控除対象財産における4. 特定費用準備資金の明細となるほか、別表B(5) 公益目的事業比率算定に係る計算表における特定費用準備資金当期積立額 及び取崩額の算出に用います。

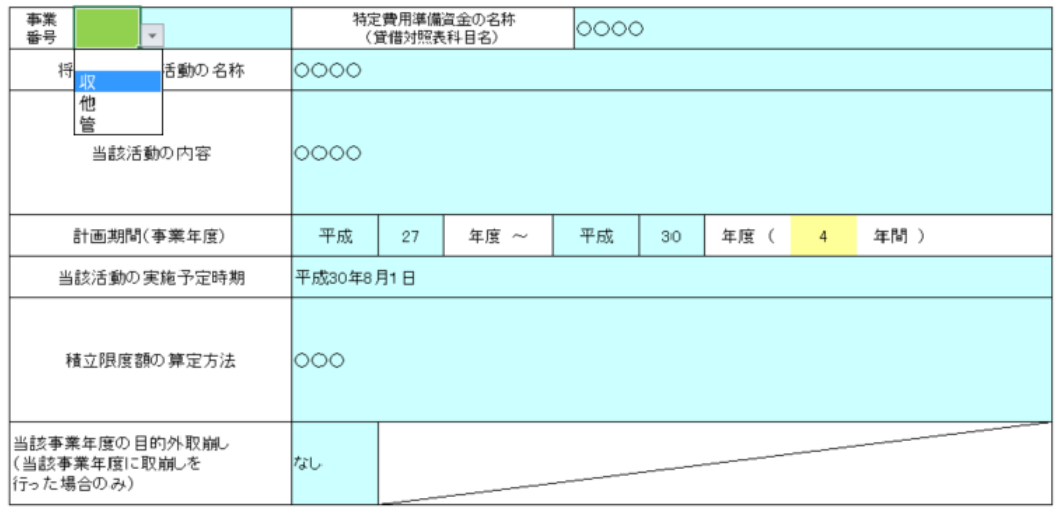

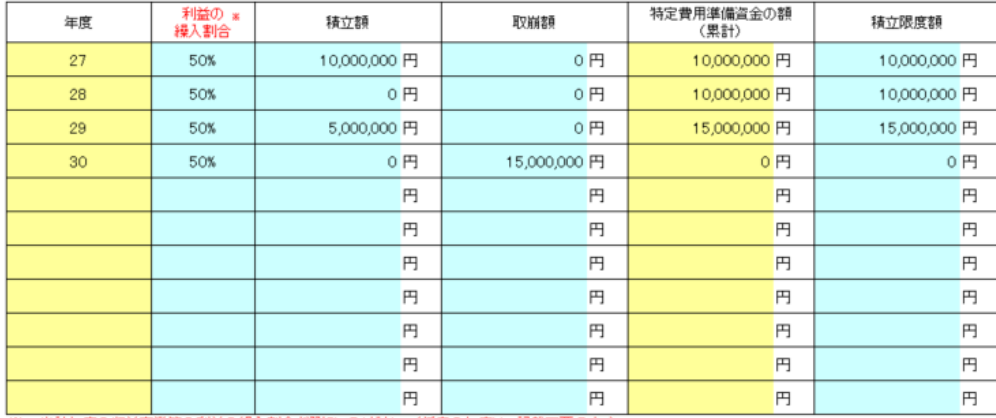

左欄から

※1 当該年度の収益事業等の利益の繰入割合を選択してください。(将来の年度は、記載不要です。)

【当年度】(計画全体のうち、当年度分の数字を転記)

【計画全体】(経過年度は実測値を記載)

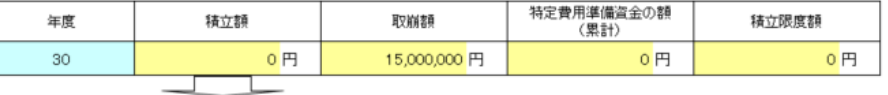

算出した数値を、各事業別に、それぞれ、別表B(5)V (特定費用準備資金当期積立額)及び別表B(5)VI (特定費用準備資金当期取崩額)に転記してくだ さい。

※以下、他票への転記用データの入力箇所がありますので御注意ください。

<mark>秦○①]都徐社象財産 「4 特定費用導備</mark>資金(公益以外)(別表C(5)より)」転記用データ 帳簿価額(期首) 当年度 15,000,000 円 C(2)に転記(自動作成)するための情報ですので、 必要事項を記入してくだ さい。

右欄へ

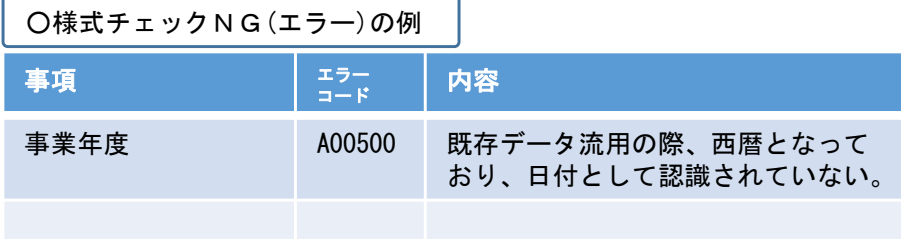

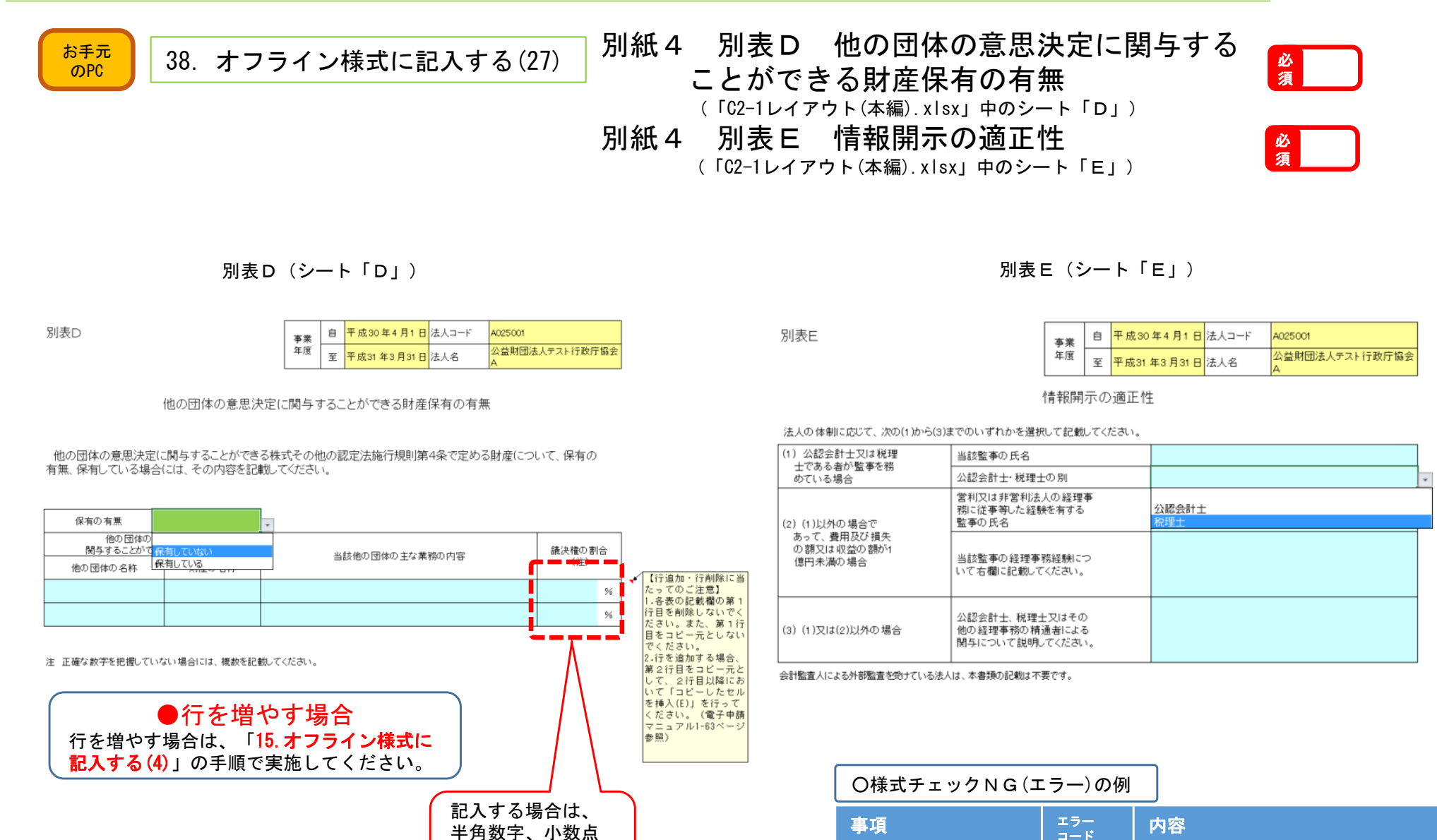

以下第一位まで記入してください。

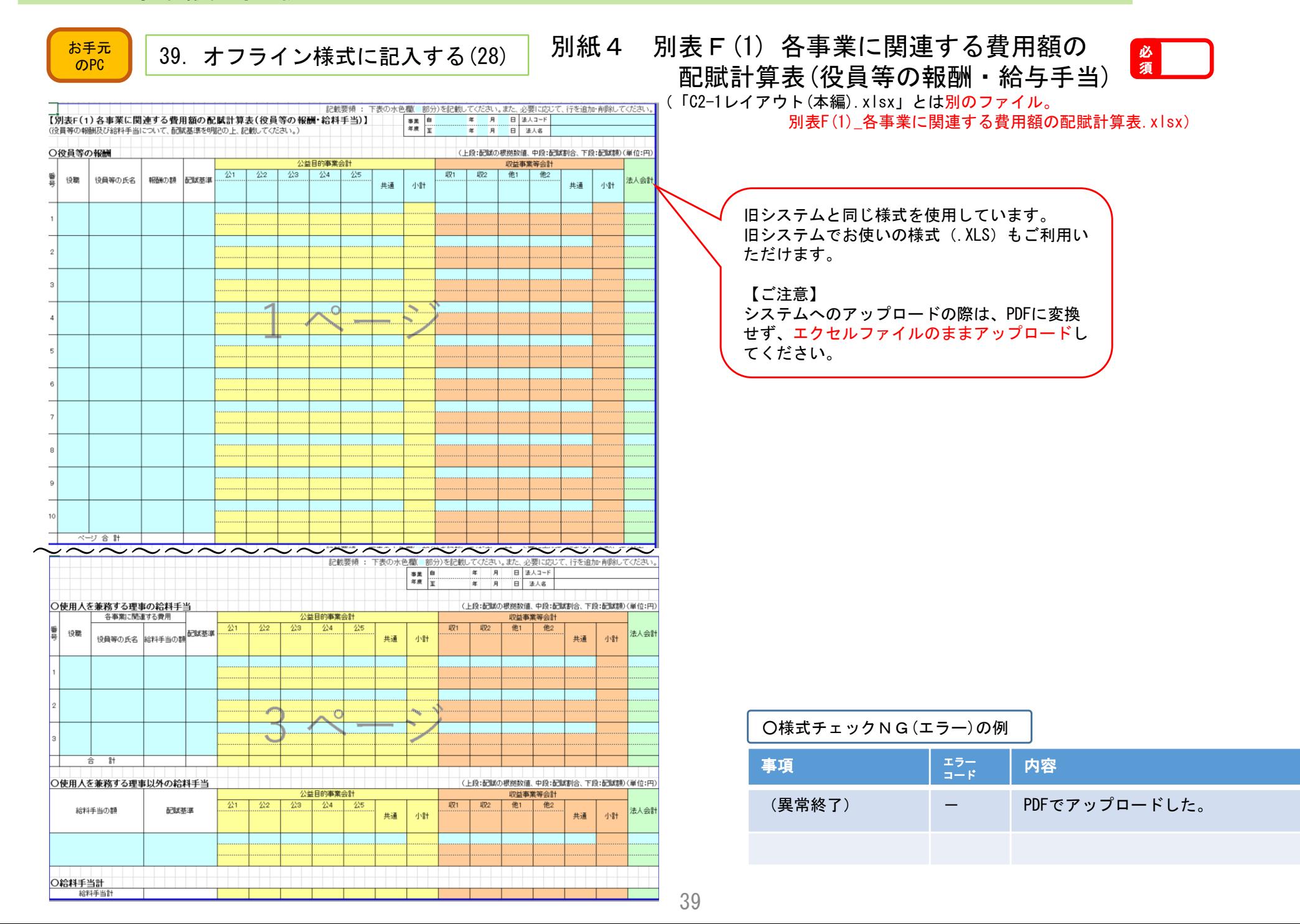

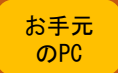

 $\frac{1}{\epsilon_0}$   $\frac{1}{\epsilon_0}$  40. オフライン様式に記入する(29)

### 別紙4 別表F(2)各事業に関連する費用額の配賦計算表 (役員等の報酬・給与手当以外の経費) ※

(「C2-1レイアウト(本編).xlsx」とは別のファイル。

別表F(2)\_各事業に関連する費用額の配賦計算表.xlsx)

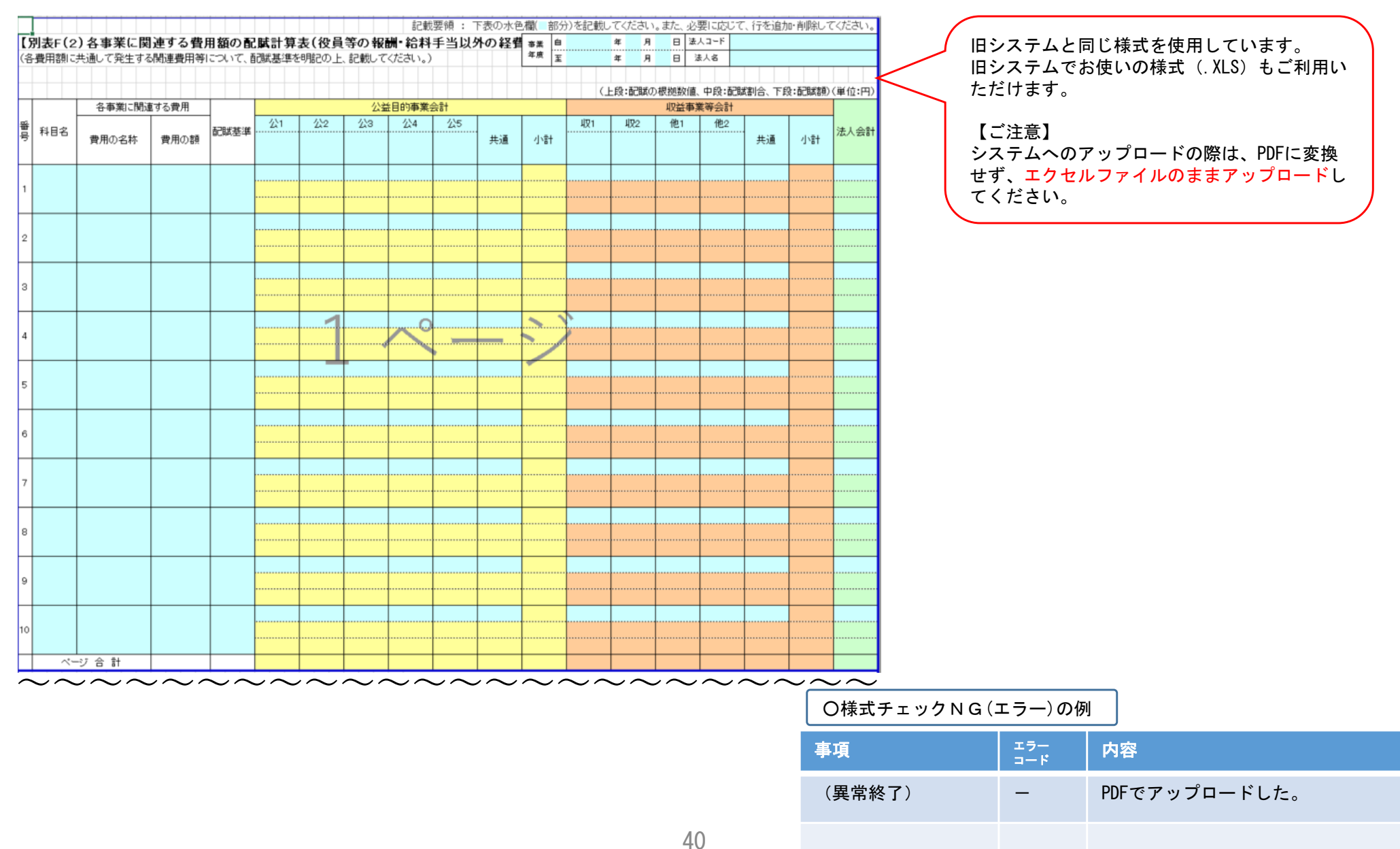

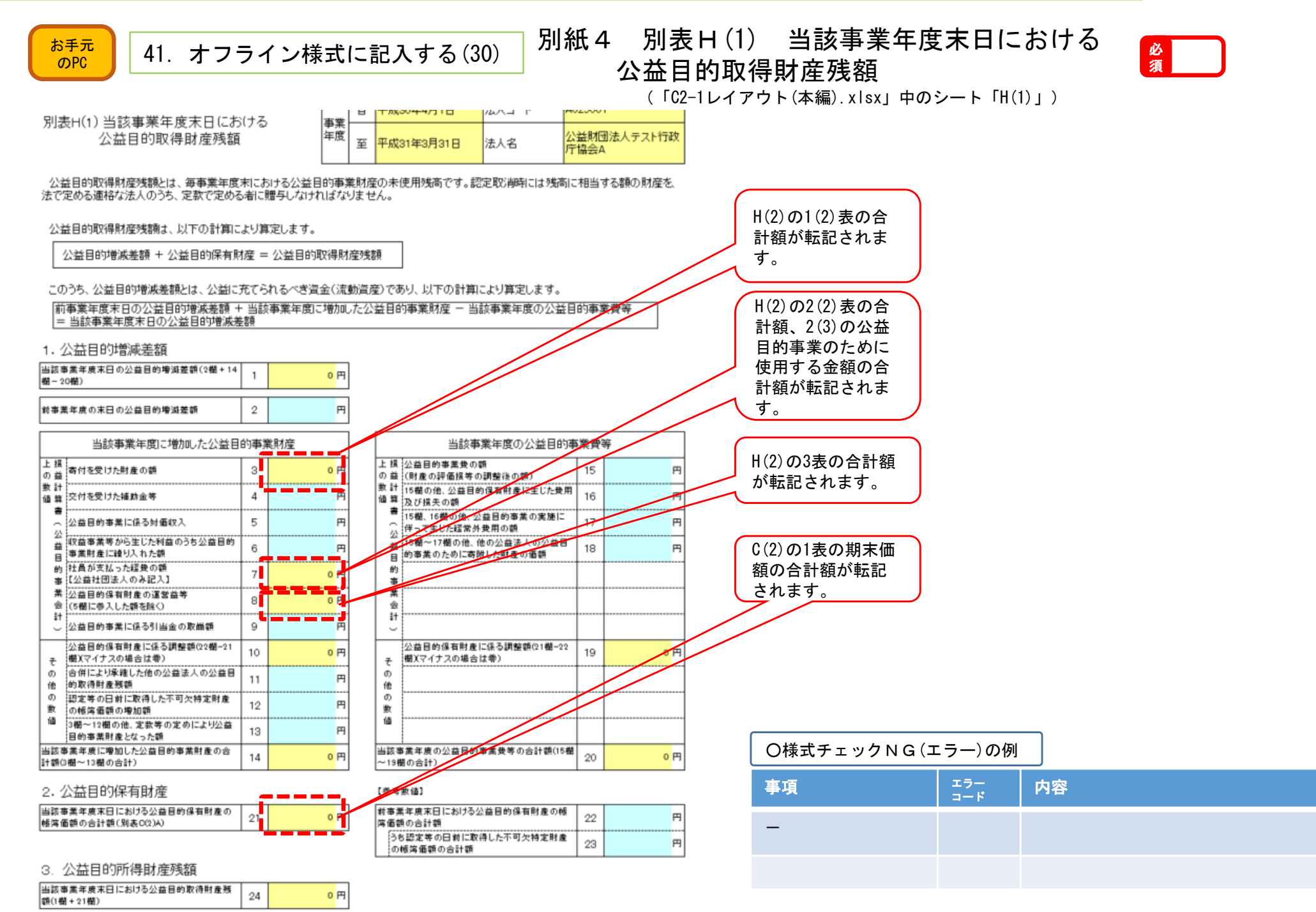

![](_page_43_Figure_2.jpeg)

42

![](_page_44_Figure_2.jpeg)

2. 行政機関から受けた指導等の一覧

![](_page_44_Picture_94.jpeg)

当事業年度に、法令又は法令に基づく行政機関の処分に違反したとして行政機関から受けた指導、命令等(書面によるものに限る 注 を記載してください。また、当事業年度以前に受けたもので、まだ改善がなされていないものも記載してください。

![](_page_44_Picture_95.jpeg)

![](_page_45_Figure_2.jpeg)

![](_page_46_Picture_2.jpeg)

電子申請システム

#### 【操作】「申請書類もくじ(新規申請)」画面のオフライン様式の表中の アップロードしたいファイル欄の「参照」をクリックしてください。

#### 【注意】必要に応じて作成するファイルで、作成をしていないものはアップロードしないでください。

#### 申請書類もくじ (新規申請)

書類名に該当するファイルを設定し、保存する場合は、「申請書類を保存する」ボタンを<mark>押してください。</mark> 様式チェックを行う場合は、「様式チェックを依頼する」ボタンを押してください。 書類を別送で送付する場合は、「別送」にチェックをしてください。

#### 「様式チェックを依頼する」ボタンを押した場合でも設定したファイルは保存されます。

手続No.:  $C2 - 1$ 

手続名称: 事業報告等の提出

#### → オフライン様式

![](_page_46_Picture_115.jpeg)

別送

會應

會應

會 期数

會服

會應

會應

會照

會服

會應

會服

會應

■ 朗险 → 追加

■ 別誌 → 追加

■ 图 图 ■ 【 十 追加

+ 追加

 $+ 360$ 

+ 追加

 $+ 360$ 

 $+ 3650$ 

+ 追加

+ 追加

 $+ 360$ 

+ 追加

+ 追加

**参照…** 

**BE.** 

参照 ...

。<br> 参照…

8昭…

参照 ...

参照...

8照…

8照…

8照…

。<br>**参照…** 

**参照…** 

8照…

8照…

89...

### C2−1 事業報告等の提出

![](_page_47_Figure_2.jpeg)

賦計算表(役員報酬・給料手当以外の経費)

→ 様式チェックを行う

——————

┚

### C2−1 事業報告等の提出

![](_page_48_Picture_69.jpeg)

↑前画面に戻る

√ 申請書類を保存する → 様式チェックを依頼する

← 前画面へ戻る

47

![](_page_49_Figure_2.jpeg)

別送 ファイル名

ウンロ

水域

ドできます。

随名

別紙4

画面には<mark>る」ボタンを押して、修正を行ってください。</mark>

フライン様式 (本編)

3 2. (1) 公益目的事業に<br><mark>て</mark>(Word) 2. (1) 公益目的事業に<br>(Excel) 別表 C (3) 公益目的保有

申請書類の投出が完了しました。 別送がある場合は、案件詳細画面より、 送付票をダウンロードし<mark>申せて、提出してください。</mark> ■ 室件詳細画面へ戻る

### C2−1 事業報告等の提出

![](_page_50_Picture_97.jpeg)

↑前画面に戻る

土 申請書類を提出

![](_page_51_Picture_62.jpeg)

![](_page_51_Picture_63.jpeg)

#### 申請書類を提出する(4)

【確認】「履歴一覧」で、書類が提出されたこと確認してください。

#### <ご参考>「電子申請・届出、状況照会を行う」画面においても、本件が 手続リスト「提出後の電子申請・届出」に移動します。

覧

一覧となります。

![](_page_51_Picture_64.jpeg)

面に戻る」

<以上で申請書類提出が終了しました。 適宜ログアウトしてください。>

#### $C_{2-1}$ 事業報告等の提出

![](_page_52_Figure_2.jpeg)

 $\times$ 

削除しようとしている 1 行 には、ロックされたセルが含まれています。ワークシートが保護されている場合、ロックされたセルを削除することはできません。  $\mathbf{A}$ 

ロックされたセルを削除するには、「校開」タブの「変更」グループにある「シート保護の解除」をクリックして、ワークシートの保護を解除します。パスワードの入力を要求されることもあります。

OK